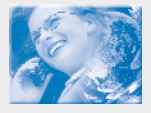

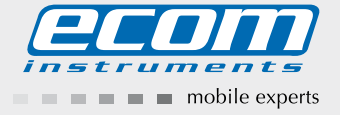

## *Non-Incendive Cell Phone Ex-CDMA 02*

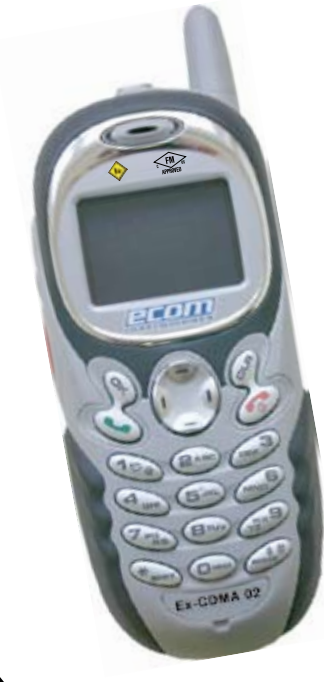

Safety instructions

## Table of Contents

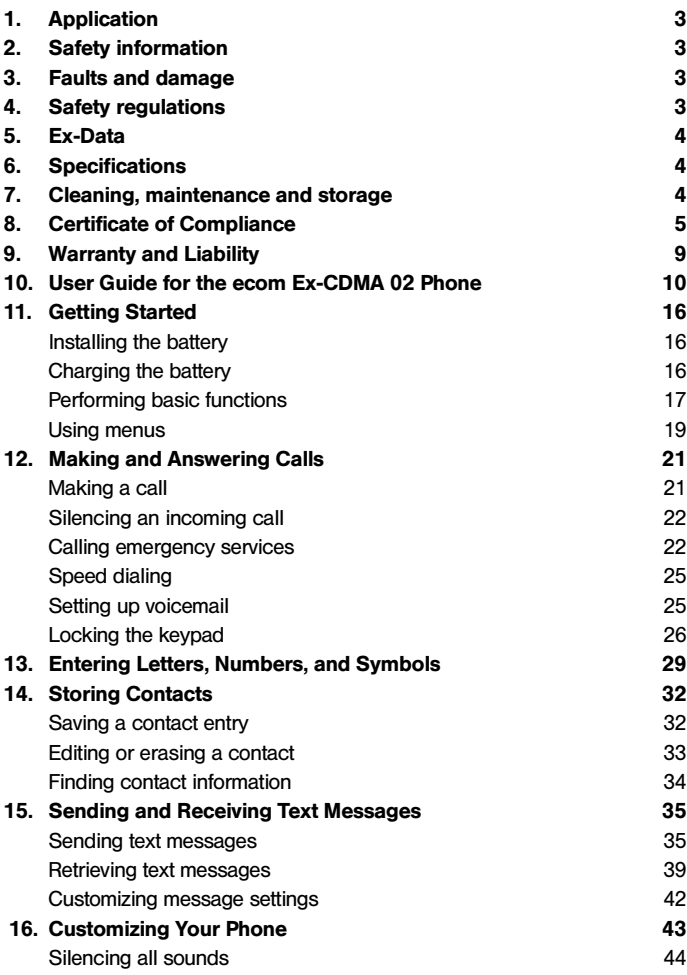

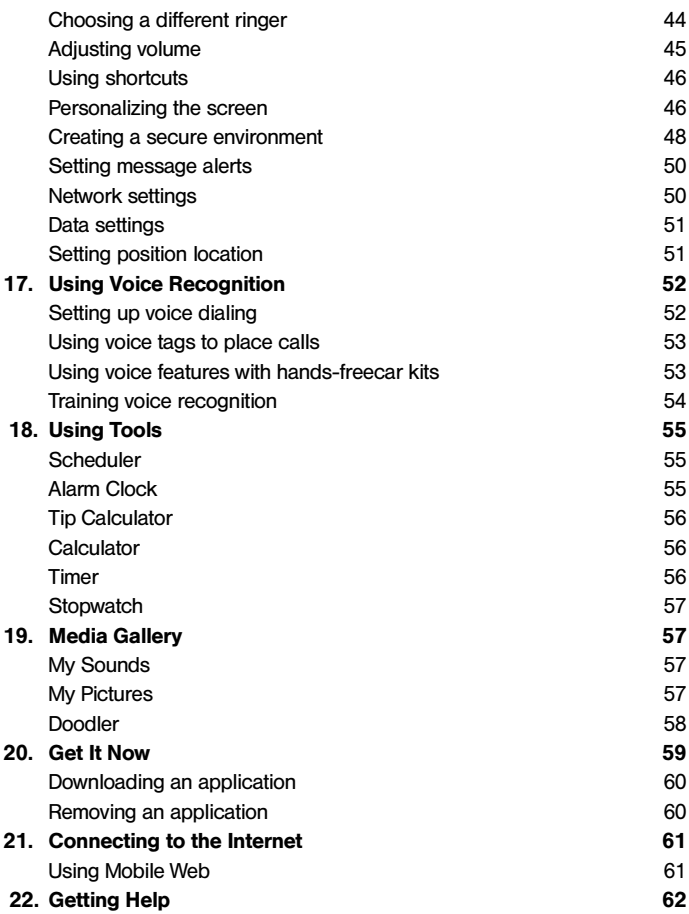

## Note:

The current operating manual, the FM Certificate of Compliance can be downloaded from the relevant product page at www.ecom-ex.com, or alternatively they can be requested directly from the manufacturer.

## 1. Application

The EX-CDMA 02 is a mobile phone based on the CDMA standard for industrial application in areas with an increased risk of explosion in Class I Div 2.

## 2. Safety information

These safety instructions contain information and safety regulations which are to be observed without fail for safe operation in the described conditions. Non-observance of this information and these instructions can have serious consequences or may violate regulations.

Please read these operating instructions carefully before starting to use the unit!

#### 3. Faults and damage

If there is any reason to suspect that the safety of the unit has been impaired, it must be withdrawn from use and removed immediately from the hazardous area.

Measures must be undertaken to prevent it from being restarted accidentally. We recommend that the unit is returned to the manufacturer for inspection.

The safety of the unit may be compromised, if, for example:

- there is visible damage to the housing.
- the unit has been subjected to excessive loads.
- the unit has been improperly stored.
- the unit has been damaged in transit.
- unit markings or inscriptions are illegible.
- malfunctions occur.
- permitted limit values have been exceeded.

## 4. Safety regulations

Use of this unit assumes that the operator observes conventional safety regulations and has read the certificate in order to eliminate faulty operation of the unit.

The following safety regulations must also be complied with:

- -Before using the unit in hazardous areas, the charging interface must be inspected for contamination and if required, cleaned with a brush or by blowing off with compressed air.
- -The battery compartment cover may not be opened inside the hazardous area.
- -The battery compartment cover is not allowed to use on non explosion proved mobiles
- The battery may only be changed or charged outside the hazardous area.
- It is not allowed to carry additional battery packs in the hazardous area.
- Only AM CDMA 00036 batteries specified by the manufacturer may be used.
- The use of other batteries is strictly prohibited and will result in the nullification of explosion protection.
- The battery may only be charged outside the hazardous area using the appropriate travel charger Kyocera Travel Charger Model: TXTVL10072. Other chargers that are suitable for the unit may also be used.

At the moment are no suitable accessories for the hazardous area available It must be ensured that the unit is only taken into areas according Class1 Div2.

## 5. Ex-Data

FM-Indicator: NI/I/2/ABCD T6 Ta = -22 $\degree$  to +140 $\degree$ F (-30 $\degree$  to +60 $\degree$ C)

Intrinsically Safe for use in a Class I, Division 2, Groups A, B, C & D with a Temperature class of T6

## 6. Specifications

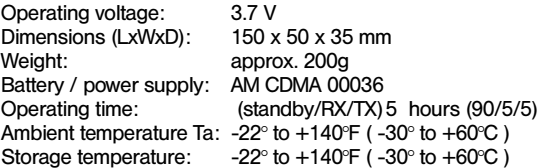

## 7. Cleaning, maintenance and storage

- Only use a damp and suitable cloth or sponge to clean the unit. Do not use any solvents or abrasive cleaning agents when cleaning.
- It is recommended that you have the functionality and accuracy of the unit inspected by the manufacturer every two years.
- The battery should be removed from the unit during prolonged periods of storage.
- Do not allow storage temperatures to exceed or fall below the permitted range of -22 $^{\circ}$  to +140 $^{\circ}$ F (-30 $^{\circ}$  to +60 $^{\circ}$ C).

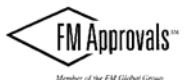

FM Approvals 1151 Boston-Providence Turnpike P.O. Box 9102 Norwood, MA 02062 USA T: 781 762 4300 F: 781 762 9375 www.fmapprovals.com

## **CERTIFICATE OF COMPLIANCE**

#### HAZARDOUS LOCATION ELECTRICAL EQUIPMENT PER CANADIAN REQUIREMENTS

This certificate is issued for the following equipment:

Ex-GSM 01. Nonincendive Cellular Telephone. NI / I / 2 / ABCD / T6 Ta = 50 °C; - 0163EX04A00G Special Condition for use:

The battery, NOKIA BL- 5B, must be charged with the associated charging set outside of the hazardous area only.

#### Ex-CMDA 02. Nonincendive Cellular Telephone.

NI / I / 2 / ABCD / T6 Ta = 60 °C: -0165AL01A00G

Special Condition for use:

The battery, AM CDMA 00036 batteries, must be charged with the associated charging set outside of the hazardous area only.

**Equipment Ratings:** 

Suitable for Class I, Division 2, Groups A, B, C, and D.

Approved for:

ecom instruments Assamstadt, Germany

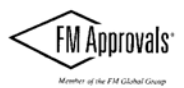

This certifies that the equipment described has been found to comply with the following FM Approval Standards and other documents:

C22.2 No. 213 1987 C22.2 No. 142 1987  $C22.2 N<sub>0</sub> 94$ 1991

Original Project ID: 3025128

FM Approval Granted: October 26, 2005

Subsequent Revision Reports / Date FM Approval Amended **Report Number** Date **Report Number** Date 071019 May 6, 2008

FM Approvals LLC

langueslut J. E. Marquedant

Group Manager, Electrical **FM Approvals** 

 $May2008$ 

FM Approvals HLC 7/04

3025128C Page 2 of 2

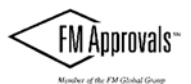

FM Approvals 1151 Boston-Providence Turnpike P.O. Box 9102 Norwood, MA 02062 USA T: 781 762 4300 F: 781 762 9375 www.fmapprovals.com

## **CERTIFICATE OF COMPLIANCE**

#### HAZARDOUS (CLASSIFIED) LOCATION ELECTRICAL EQUIPMENT

This certificate is issued for the following equipment:

Ex-GSM 01. Nonincendive Cellular Telephone. NL/L/2 / ABCD / T6 Ta = 50 °C: - 0163EX04A00G

Special Condition for use: The battery. NOKIA BL- 5B, must be charged with the associated charging set outside of the hazardous area only.

#### Ex-CMDA 02. Nonincendive Cellular Telephone.

NI/1/2/ABCD/T6 Ta = 60 °C; - 0165AL01A00G

Special Condition for use:

The battery. AM CDMA 00036 batteries, must be charged with the associated charging set outside of the hazardous area only.

**Equipment Ratings:** 

Suitable for Class I, Division 2, Groups A, B, C, and D

Approved for:

ecom instruments Assamstadt, Germany

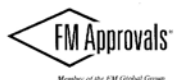

This certifies that the equipment described has been found to comply with the following FM Approval Standards and other documents:

**Class 3600** 1998 2004 **Class 3611** 

Original Project ID: 3025128

FM Approval Granted: October 26, 2005

Subsequent Revision Reports / Date FM Approval Amended

**Report Number** Date Report Number Date 071019 Mayle, 2008

FM Approvals LLC

*Ulcaque alus* larquedant

Group Manager, Electrical FM Approvals

6 May 2008

FM Approvals HLC 8/02

3025128 Page 2 of 2

#### 9. Warranty and Liability

For this product, ecom Instruments GmbH warrants the function and material for a period of two years beginning the date of the purchase under normal operating and maintenance conditions. Wearing parts, rechargeable and non-rechargeable batteries are exempt from this. A six-month warranty applies to rechargeable batteries.

The warranty does not apply to products which are improperly used, modified, neglected, damaged in accidents or exposed to abnormal operating conditions. Claims under the warranty can be made by returning the defective equipment to the manufacturer.

In the event of a warranty claim, the faulty device should be sent in. We reserve the right to re-calibrate, repair or replace the device.

The above warranty terms represent the sole rights of the purchaser to compensation and apply exclusively and in place of all other contractual or statutory warranty obligations. ecom instruments GmbH does not accept liability for specific, direct, indirect, incidental or consequential damages or losses, including the loss of data, regardless of whether they are caused by breach of warranty, lawful or unlawful actions, actions in good faith or other actions.

If in certain countries the restriction of statutory warranty and the exclusion or restriction of incidental or consequential damages is unlawful, then it may be possible that the above restrictions and exclusions do not apply for all purchasers. If any clause in these warranty terms is found to be invalid or unenforceable by a competent court, then such a judgement shall not affect the validity or enforceability of any other clause contained in these warranty terms.

## 10. User Guide for the ecom Ex-CDMA 02 Phone

This manual is based on the production version of the Kyocera KX 444 S phone. Software changes may have occurred after this printing. Kyocera reserves the right to make changes in technical and product specifications without prior notice. The products and equipment described in this documentation are manufactured under license from QUALCOMM Incorporated under one or more of the following U.S. patents:

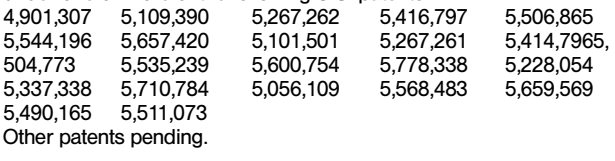

The Kyocera Wireless Corp. ("KWC") products described in this manual may include copyrighted KWC and third party software stored in semiconductor memories or other media. Laws in the United States and other countries preserve for KWC and third party software providers certain exclusive rights for copyrighted software, such as the exclusive rights to distribute or reproduce the copyrighted software. Accordingly, any copyrighted software contained in the KWC products may not be modified, reverse engineered, distributed or reproduced in any manner not permitted by law.Furthermore, the purchase of the KWC products shall not be deemed to grant either directly or by implication, estoppel, or otherwise, any license under the copyrights, patents or patent applications of KWC or any third party software provider, except for the normal, non-exclusive royalty-free license to use that arises by operation of law in the sale of a product.

#### Kyocera is a registered trademark of Kyocera

Corporation. Doodler is a trademark of Kyocera Wireless Corp. QUALCOMM is a registered trademark of QUALCOMM Incorporated. Openwave is a trademark of Openwave Systems Incorporated. eZiText is a registered trademark of Zi Corporation. Get It Now is a service mark of Verizon Wireless. All other trademarks are the property of their respective owners.

#### FCC/IC Notice

This device complies with part 15 of the FCC rules. Operation is subject to the following two conditions: (1) This device may not cause harmful interference, and (2) this device must accept any interference received, including interference that may causeundesired operation.

Other accessories used with this device for body-worn operations must not contain any metallic components and must provide at least 25 mm separation distance, including the antenna, and the user's body.

#### THIS MODEL PHONE MEETS THE GOVERNMENT'S REQUIREMENTS FOR EXPOSURE TO RADIO WAVES.

Your wireless phone is a radio transmitter and receiver. It is designed and manufactured not to exceed the emission limits for exposure to radio frequency (RF) energy set by the Federal Communications Commission of the U.S. Government. These limits are part of comprehensive guidelines and establish permitted levels of RF energy for the general population. The guidelines are based on standards that were developed by independent scientificorganizations through periodic and thorough evaluation of scientific studies. The standards include a substantial safety margin designed to assure the safety of all persons, regardless of age and health.

The exposure standard for wireless mobile phones employs a unit of measurement known as the Specific Absorption Rate, or SAR. The SAR limit set by the FCC is 1.6 W/kg.\* Tests for SAR are conducted using standard operating positions specified by the FCC with the phone transmitting at its highest certified power level in all tested frequency bands.

Although the SAR is determined at the highest certified power level, the actual SAR level of the phone while operating can be well below the maximum value. This is because the phone is designed to operate at multiple power levels so as to use only the power required to reach the network. In general, the closer you are to a wireless base station antenna, the lower the power output.

Before a phone model is available for sale to the public, it must be tested and certified to the FCC that it does not exceed the limit established by the government-adopted requirement for safe exposure. The tests are performedin positions and locations (e.g., at the ear and worn on the body) as required by the FCC for each model.

While there may be differences between the SAR levelsof various phones and at various positions, they all meet the government requirement for safe exposure.

The FCC has granted an Equipment Authorization for this model phone with all reported SAR levels evaluatedas in compliance with the FCC RF emission guidelines. SAR information on this model phone is on file with the FCC and can be found under the Display Grant section http://www.fcc.gov/oet/fccid after searching on FCCID OVFKWC-KX444. Additional information on SAR can be found on the Cellular Telecommunications and Internet Association (CTIA) web-site at http://www.wow-com.com.

\* In the United States and Canada, the SAR limit formobile phones used by the public is 1.6 watts/kg (W/kg) averaged over one gram of tissue. The standardincorporates a substantial margin of safety to give additional protection for the public and to account for any variations in measurements.

#### Caution

The user is cautioned that changes or modifications not expressly approved by the party responsible for compliance could void the warranty and user's authority to operate the equipment.

#### Warning

Use only ecom approved accessories with ecom modified phones. Use of any unauthorized accessories (includes faceplates/front housings) may be dangerous and will invalidate the phone warranty if said accessories causedamage or a defect to the phone.

The approval for hazardous areas expires if used unauthorized accessories.

#### Optimize your phone's performance

Use the guidelines on page 1 to learn how to optimizethe performance and life of your phone, antenna, and battery.

#### Air bags

If your vehicle has an air bag, DO NOT place installed or portable phone equipment or other objects over the airbag or in the air bag deployment area. If equipment is not properly installed, you and your passengers risk serious injury.

#### Medical devices

Pacemakers-Warning to pacemaker wearers: wireless phones, when in the 'on' position, have been shown to interfere with pacemakers. The phone should be kept at least six (6) inches away from the pacemaker to reduce risk. The Health Industry Manufacturers Association and the wireless technology research community recommend that you follow these guidelines to minimize the potential for interference.

- Always keep the phone at least six inches (15 centimeters) away from your pacemaker when the phone is turned on.
- Do not carry your phone near your heart.
- Use the ear opposite the pacemaker.
- If you have any reason to suspect that interference is taking place, turn off your phone immediately.

Hearing aids-Some digital wireless phones mayinterfere with hearing aids. In the event of such interference, you may want to consult Verizon or call the customer service line to discuss alternatives.

Other medical devices-If you use any other personal medical device, consult the manufacturer of the device to determine if it is adequately shielded from external RF energy. Your physician may be able to help you obtain this information.

In health care facilities-Turn your phone off in healthcare facilities when instructed. Hospitals and health care facilities may be using equipment that is sensitive to external RF energy.

## Potentially unsafe areas

Posted facilities-Turn your phone off in any facility when posted notices require you to do so.

**Aircraft-FCC regulations prohibit using your phone ona plane that is in** the air. Turn your phone off or switch it to Airplane mode (page 23) before boarding aircraft.

Vehicles-RF signals may affect improperly installed or inadequately shielded electronic systems in motorvehicles. Check with the manufacturer of the device to determine if it is adequately shielded from external RF energy.

Blasting areas-Turn off your phone where blasting is in progress. Observe restrictions, and follow any regulations or rules.

**Potentially explosive atmospheres - Turn off your phone when you are** in any area with a potentially explosive atmosphere. Obey all signs and instructions. Sparks in such areas could cause an explosion or fire, resulting in bodily injury or death.

Areas with a potentially explosive atmosphere are often, but not always, clearly marked. They include:

• fueling areas such as gas stations

- below deck on boats
- transfer or storage facilities for fuel or chemicals
- vehicles using liquefied petroleum gas, such as propane or butane
- areas where the air contains chemicals or particles such as grain, dust, or metal powders
- any other area where you would normally be advised to turn off your vehicle engine

#### Expection:

This device is allowed to use in areas according the following Norm:

Hazardous areas Class I Div. 2 A-D T6  $Ta = -22^{\circ}F + 140^{\circ}F$ 

#### Use with care

Use only in normal position (to ear). Avoid dropping, hitting, bending, or sitting on the phone.

#### Keep phone dry

If the phone gets wet, turn the power off immediately and contact your dealer. Water damage may not be covered under warranty.

#### Resetting the phone

#### Attention not allowed in hazardous areas!

If the screen seems frozen and the keypad does not respond to keypresses, reset the phone by completing the following steps:

- 1. Remove the battery door.
- 2. Remove and replace the battery. If the problem persists, return the phone to the dealer for service.

#### **Accessories**

For the Ex-CDMA 02 are no accessories approved at the moment. Use only ecom approved accessories with ecom phones. For further information visit: www.ecom-ex.com

#### Radio frequency (RF) energy

Your telephone is a radio transmitter and receiver. When it is on, it receives and sends out RF energy. Verizon's network controls the power of the RF signal. This power level can range from 0.006 to 0.6 watts.

In August 1996, the U.S. Federal Communications Commission (FCC)

adopted RF exposure guidelines with safety levels for hand-held wireless phones. These guidelines are consistent with the safety standards previously set by both U.S. and international standards bodies in the following reports:

- ANSI C95.1(American National Standards Institute, 1992)
- NCRP Report 86 (National Council on Radiation Protection and Measurements, 1986)
- ICNIRP (International Commission on Non-Ionizing Radiation Protection, 1996)

Your phone complies with the standards set by these reports and the FCC guidelines.

#### E911 Mandates

Where service is available, this handset complies with the Phase I and Phase II E911 Mandates issued by the FCC.

#### Battery and charger specifications

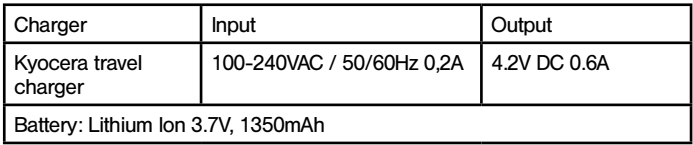

#### For Questions concering the safety and use in hazardous areas following the web side:

www.ecom-ex.com

and choose our US office

## 11. GETTING STARTED

#### Important:

It is not allowed to install and charge the battery in hazardous areas. Don't use the battery door from the Ex-CDMA 02 on a normal Kyocera phone there is a danger of confusdion.

The battery door is a part of the protection only use it one the Ex-CDMA 02. Your phone comes with a removable lithium ion (Lilon) battery. Fully charge the battery before using the phone.

### Installing the battery

- 1. Hold the phone facing away from you.
- 2. Use your fingernail to pull the circular latch toward the bottom of the phone and pull the battery door away.
- 3. Place the battery in the phone casing with the metal contacts toward the top of the phone.
- 4. Place the battery door notches in the openings near the bottom of the phone.
- 5. Press the circular latch until it clicks.

## Charging the battery

You must have at least a partial charge in the battery to make or receive calls. To charge the battery, connect the AC adapter to the jack on the lower right side of the phone, then plug the adapter into a wall outlet.The battery icon in the upper-right corner of the screen tells you whether the phone is:

- Charging (the icon is animated)
- Partially charged  $\overline{\mathbb{Z}}$
- Fully charged J

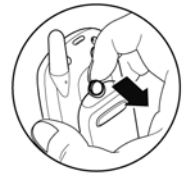

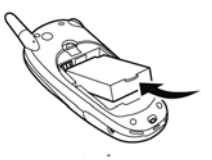

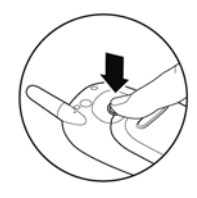

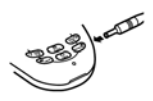

## Recharging the battery:

You can safely recharge the battery at any time, even if it has a partial charge.

#### Caring for the battery General safety guidelines

- Do not take apart, puncture, or short-circuit the battery.
- If you have not used the battery for more than a month, recharge it before using your phone.
- Avoid exposing the battery to extreme temperatures, direct sunlight, or high humidity.
- Never dispose of any battery in or near a fire. It could explode.

#### Common causes of battery drain

- Playing games
- Using the Web
- Keeping backlight on
- Using the speakerphone
- Operating in analog (A) mode. Your phoneswitches between modes to find the best signal. To set your phone to operate in a single mode, select Menu  $\rightarrow$  Settings  $\rightarrow$  Network  $\rightarrow$  Digital or Analog.
- 
- Operating in digital mode when far away from a base station or cell site.
- Using data cables or accessories.
- Operating when no service is available, orservice is available intermittently.
- High earpiece and ringer volume settings.
- Repeating sound, vibration, or lighted alerts.

## Performing basic functions

- Turn the phone on: Press and wait until the hourglass icon appears.
- $\cdot$  Turn the phone off Press and hold  $\circledR$  until the phone beeps or the screen goes blank.
- Make a call: Enter the number and press  $\mathbb{C}$ .
- $\cdot$  End a call: Press  $\circledR$  (the red key).
- $\cdot$  Answer a call: Press  $\bigotimes$  (the green key).
- Access Contacts list Press the Contacts button on the left side of the phone.
- Turn the speakerphone on or off Press the speakerphone button on the top of the phone.
- Access voicemail: Press and hold <sup>(1990</sup> and follow the system prompts.)
- Verify your phone number Select Menu  $\rightarrow$  Phone Info. Press  $\Box$  down to scroll through information.
- $\cdot$  Silence the ringer: Press  $\oslash$ , then  $\odot$  to answer.
- Silence all sounds Select Menu  $\rightarrow$  Settings  $\rightarrow$  Silent Mode and select an option.
- Lock the keypad: Press and hold  $\Box$ .
- $\cdot$  Access your personal shortcut: Press  $\bigcirc$ up.

## Getting to know your phone

Speakerphone button turns the speakerphone on or off. The loudspeaker is located behind the keypad (item 9).

## Jack for Hands-free headset (no in hazardous area) only.

Volume control button adjusts the volume.

Home screen. Press (item 6) to select Menu.

Contacts button accesses the Contacts list from the home screen.

OK key selects a menu item or option.

Send/Talk key starts or answers a call.

Navigation key scrolls through lists and positions cursor. Also accesses shortcuts from the home screen.

Keypad for entering numbers, letters, or symbols.

\* Shift key changes the text mode in text entry.

Antenna does not extend.

Clear key erases the last character in text entry, orreturns to the previous menu.

End/Power key turns the phone on or off, ends a call, or returns you to the home screen.

Jack for AC adapter (included).

Space # key enters a space during text entry.

0 Next key cycles through word choices during text entry.

Warning: Inserting an accessory into the incorrect jack will damage the phone.

Use only ecom approved accessories with ecom phones. For further information visit: www.ecom-ex.com

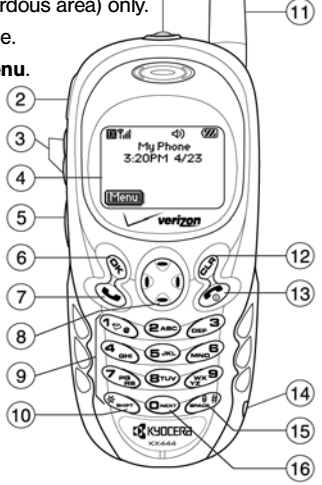

#### Using menus

The contents of the main menu are as follows:

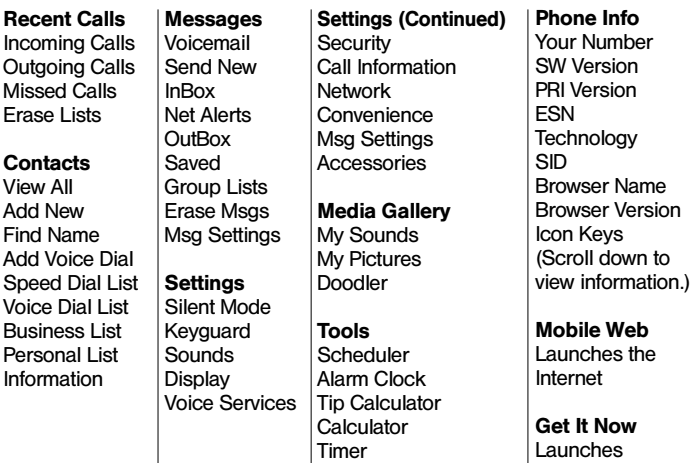

Stopwatch

shopping options

- From the home screen, press to select Menu.
- Press Cleft, right, up, or down to see menus.\*
- Press to select a menu or menu item.
- Press **U**up or down to view menu items.
- Press  $\mathscr{D}$  to back up a menu level.
- Press  $\circledR$  to return to the home screen.

In this guide, an arrow  $\rightarrow$  tells you to select an option from a menu. For example,

Menu  $\rightarrow$  Settings means select Menu, then select the Settings option. \* To change the way the menus appear, select Menu  $\rightarrow$  Settings  $\rightarrow$  Display  $\rightarrow$  Main Menu View, then select either Graphic or List and press  $\mathcal{F}$ .

## Understanding screen icons

These icons may appear on your phone's screen.

- 1X The phone is operating in IS2000 (1X) digital mode.
- $1X$ The phone is operating in IS2000 digital mode.
- The phone is operating in IS95digital mode. DI
- A
- The phone is operating in Analog (FM) mode.
- **Tull** The phone is receiving a signal. You can make and receive phone calls. Fewer bars indicate a weaker signal.

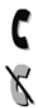

- A call is in progress.
- The phone is not receiving a signal. You cannot make or receive any calls.
- $\Delta$  The phone is roaming outside of its home service area. The phone may be sending and receiving signals over a network other than your local service provider's network.
- You have a text message, voicemail, or page. (Blinking icon indicates an urgent message, voicemail, or page.)
- $\sqrt{22}$  The battery is fully charged. The more black bars, the greater the charge.
- O The alarm clock is set.
- А The phone is in privacy mode or is accessing a secure Web site.
- 11 High-speed (3G) data service is available and active on your phone.
- $\mathbf{I}$ (blinking) The phone is sending highspeed data.
- 4 (blinking) The phone is receiving highspeed data.

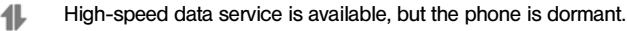

**Menul** The phone is at the home screen. To access the menus, press  $\mathcal{P}$ 

- Keyguard is on. The keypad is locked. 녀
- 寡 The phone is set to light up instead of ring.
- 1 The phone is set to vibrate or to vibrate and then ring.
- ๔1)) The speakerphone is on.
- Я The speakerphone is off.
- **(D)** Position location is set to Verizon Wireless and to emergency services.
- $\oplus$ Position location is set to emergency services only.

#### 12. MAKING AND ANSWERING CALLS

This chapter discusses phone, fax, and data call son your Ex-CDMA 02 phone.

#### Making a call

- 1. Make sure you are in an area where the signal can be received. Look for the **Tull** symbol onthe home screen. Note: The more bars you see in the Tull symbol, the clearer the reception. If there are no bars, try to move to where the reception is better.
- 2. Enter the phone number.
- 3. Press  $\mathbb{Q}$ .
- 4. Press  $\oslash$  to end the call.

#### Redialing a number

To redial the last number called, press  $\bigotimes$  three times. If you see a message prompting you to speak a name, press  $\mathbb Q$  again.

### Calling a saved number

If you have already saved a phone number, youcan use the contacts list to find it quickly.

- 1. Select Menu  $\rightarrow$  Contacts  $\rightarrow$  View All. This brings up a list of all saved contacts. Note: From the home screen, use the Contacts button to access the Contacts list.
- 2. Scroll through the list, find the contact you want, and press  $\bullet$  to dial the number. For more about finding contact information, see page 32.

Tip: To call a saved number using your phone's voice recognition feature, see "Using voice tags toplace calls" on page 53.

#### Answering a call

When a call comes in, the phone rings, vibrates, or lights up (depending on your settings), and a dancing phone icon appears. The phone numberof the caller also appears, if it is not a restricted number. If the number is stored in your Contactsdirectory, the contact name also appears.

- To answer the call, press  $\mathbb{Q}$ .
- If you do not wish to answer the call, select Silence and press  $\mathcal{R}$ . Silence mutes the ringer and sends the caller to voicemail if you do not pick up the call.

## Silencing an incoming call

• To silence an incoming call quickly, press  $\bigcirc$ . Then press  $\bigcirc$  to answer the call.

This action silences the current call only. The next call will ring as normal.

## Adjusting the volume during a call

• To adjust the earpiece volume during a call, press wip or down.

## Calling emergency services

Note: Regardless of your 3-digit emergency code (911, 111, 000, 999, etc.), your phone will operate as described below.

• Dial your 3-digit emergency code and press  $\mathbb{Q}$ .

You can call the code even if your phone is locked and your account is restricted. When you call, your phone enters **Emergency mode**. This enables the emergency service exclusive access to your phone to call you back, if necessary. To make or receive regular calls after dialing the code, you must exit this mode.

## To exit Emergency mode

When you have completed the emergency call:

1. Press <sup>®</sup> to select Exit.

2. Press <sup>@</sup> again to confirm your choice.

Note: To determine who has access to your location, see "Setting position location" on page 36.

## Using your phone in an airplane

Note: Please check with uniformed crew personnel before operating your phone in Airplane mode.

While in an airplane, it is normally required that you turn off your mobile phone, because it emits RF signals that interfere with air traffic control. You can, however, keep your Ex-CDMA 02 phone powered on if you set it to Airplane mode. In Airplane mode, your phone does not emit RF signals. You cannot make or receive regular phone calls, send text messages, or use the Web, but you can play games, set the clock, and make emergency calls to designated emergency services.

## To set Airplane mode

- 1. Select Menu  $\rightarrow$  Settings  $\rightarrow$  Convenience  $\rightarrow$  Airplane Mode.
- 2. At the message, press  $\mathcal{R}$ .
- 3. Highlight an option and press  $\mathcal{F}$ .
- **Enabled-Activate Airplane mode.**
- Disabled-Deactivate Airplane Mode and return the phone to normal state.

## Dealing with missed calls

When you have missed a call, ... Missed " appears on your screen unless the caller leaves a voicemail.

• To view the caller's number or name, select Missed Calls. In the Recent

Calls list, the missed call is indicated with a flashing  $\mathbb{R}^{\chi}$ .

- Press  $\mathcal{F}$  or  $\mathcal{F}$  to clear the screen.
- If the caller left a voicemail message, select Call.

## Setting missed call alerts

You can set an alert to beep every five minutes after you have missed a call.

- Select Menu  $\rightarrow$  Settings  $\rightarrow$  Sounds  $\rightarrow$  Missed Call  $\rightarrow$  Enabled.
- To turn off the alert when it rings, press  $\mathcal{P}$  or  $\mathcal{P}$ .
- To cancel the alert, select Menu  $\rightarrow$  Settings  $\rightarrow$  Sounds  $\rightarrow$  Missed Call  $\rightarrow$ Disabled.

#### Viewing recent call details

Details on the last 29 calls you made or received are stored in the lists under the Recent Calls menu. You can get details on the caller's name and phone number, along with the time and length of the call. Icons indicate the types of calls in the list.

d. Outgoing call

**E**the Incoming call

Forwarded call

Three-way call

**MX** Missed call (flashing)

#### Viewing recent calls

- 1. Select Menu  $\rightarrow$  Recent Calls.
- 2. Select a list: Incoming Calls, Outgoing Calls, Missed Calls, or Erase Lists.
- 3. Select a recent call item.
- 4. Select an option:
	- Time-Show the time of the call.
	- Number-Show the caller's number (for an incoming call), or the number you called (for an outgoing call).
	- Prepend-Place the cursor at the beginning of the phone number so you can add an area code, if you plan to save the number as a contact.
	- Save New-Save the phone number as a contact.
	- **Add to-**Add the phone number to a saved contact.

Note: If the phone number has been classified as ..secret." you must enter your four-digit lock code to view or edit it. For information on the lock code, see ..Changing your lock code" on page 48.To classify a phone number as secret, see ..Saving a contact entry on page 32.

#### Erasing recent calls

- 1. Select Menu  $\rightarrow$  Recent Calls  $\rightarrow$  Erase Lists.
- 2. Select an option: Incoming Calls, Outgoing Calls, Missed Calls, or Erase All.
- 3. Press  $\bigcirc$  right and press  $\bigcirc$  to select Yes.

## Speed dialing

Speed dialing allows you to quickly dial a stored phone number by entering a one- or two-digit speed dialing location number and pressing  $\mathbb{C}$ .

Note: Before you can use speed dialing, you must save a phone number as a contact and assign a speed dial location to it.

- To save a phone number as a new contact and add a speed dial location, see ..Saving a contact entry" on page 32.
- To add a speed dial location to a saved contact, see . Editing or erasing a contact" on page 33.

## Using speed dialing

To call a contact that has a speed dial location:

• From the home screen, enter a one- or two digitspeed dialing location and  $p$ ress  $\mathbb{Q}$ .

## 1-Touch Dialing

1-Touch Dialing is the fastest way to speed dial a contact that has a speed dial location.

Note: You must (1) enable 1-Touch dialing on your phone and (2) have a speed dial location assigned to a contact. To assign a speed dial location to a contact see ...Saving a contact entry on page 32 or ...Editing or erasing a contact" on page 33.

## Enabling 1-Touch dialing

- 1. Select Menu  $\rightarrow$  Settings  $\rightarrow$  Convenience  $\rightarrow$  1-Touch Dialing  $\rightarrow$ Enabled.
- 2. Press  $\mathcal{R}$ .

## Using 1-Touch Dialing

To call a contact that has a speed dial location:

• From the home screen, press and hold aspeed dialing location. If it is a two-digit location, press the first digit briefly, then press and hold the second digit. For example, if the speed dialing location is 15, press (1940) briefly, then press and hold  $(5\%)$ .

## Setting up voicemail

Before your phone can receive voicemail messages, you must set up a password and record a personal greeting with Verizon Wireless. When you have set up your voicemail, all unanswered calls to your phone are automatically transferred to voicemail, even if your phone is in use or turned off.

- 1. From the home screen, enter  $\bigotimes$   $\bigotimes$   $\bigotimes$ .
- 2. Press **(10)** to interrupt the notification.
- 3. Follow the system prompts to create a password and record a greeting.

Note: If you are having trouble accessing your voicemail, contact Verizon **Wireless** 

#### Checking voicemail messages

When a voice message is received, your screen will display a notification: "New Message [x]Voicemail." This text will remain for about five minutes. After that, look for the  $\mathbb{M}$  symbol at the top of your screen. The symbol flashes if the message is urgent.

#### If you see ...New Message" on your screen

- 1. Press <sup>®</sup> to select Call. This initiates a call to your voicemail number.
- 2. Press **(10)** to interrupt the notification.
- 3. Follow the prompts to retrieve the message.

## If you see the  $\boxtimes$  symbol

- 1. Press (1996) to initiate a call to your voicemail number.
- 2. Follow the prompts to retrieve the message.

Note: You can set the phone to beep, light up, or play a tune every five minutes to remind you that you have voicemail.

#### Locking the keypad

The Keyguard locks your keypad and side button son your phone to prevent accidental keypresses when the phone is turned on and a call is not in progress. You can still answer or silence an incoming call.

- To lock the keypad, select Menu  $\rightarrow$  Settings  $\rightarrow$  Keyguard  $\rightarrow$  Guard now.
- To unlock the keypad, press  $(100)$   $(24)$   $(60)$  in this order.

## Changing the keyguard setting

- 1. Select Menu  $\rightarrow$  Settings  $\rightarrow$  Keyguard.
- 2. Highlight an option. You can set the phone to lock the keypad immediately, or automatically if no key is pressed after 30 seconds, 1 minute, or 5 minutes.
- 3. Press of to save.

## Tracking calls

You can track the number and duration of calls made and received on your phone.

### 1. Select Menu  $\rightarrow$  Settings  $\rightarrow$  Call Information.

#### 2. Select a timer:

- **Recent Calls** Tracks all calls made and received by your phone since this timer was last reset. To reset this timer, highlight Reset and press  $\mathcal{P}$ .
- All Calls Timer-Tracks all calls made and received by your phone. This timer cannot be reset.
- Kbyte Counter-Tracks the kilobytes of data sent and received by your phone. It counts only SO 33 packet data. When the total reaches 999,999kb, the counters reset automatically. To reset this counter manually, highlight Reset and press  $\mathcal{R}$ .

#### Timing your calls

You can set your phone to beep 10 seconds before each minute passes when you are on a call.

#### • Select Menu  $\rightarrow$  Settings  $\rightarrow$  Sounds  $\rightarrow$  Minute Alert  $\rightarrow$  Enabled.

#### Receiving data or faxes

Your phone may be able to receive certain data or faxes, depending on the system sending the information. You can not receive voice calls while the phone is in data/fax mode. For more information, see . Data settings in page 51.

#### Setting roaming alerts and ringers Setting an alert for roaming

You may use this setting if you want the phone to alert you when you roam outside of your home service area.

- 1. Select Menu  $\rightarrow$  Settings  $\rightarrow$  Network  $\rightarrow$  Roam/Svc Alert.
- 2. Select an option and press  $\mathcal{R}$ .
	- When no sycalerts you with three tones decreasing in pitch when service is lost and three tones increasing in pitch when service is acquired again.
	- Roam Change alerts you with two decreasing tones when roaming service is acquired and three increasing tones when home area service is acquired again.
	- Any Change alerts you with three increasing tones if there is a change inroaming service or three decreasing tones if the phone loses service.

## Setting the roam ringer

 You can set a ringer to indicate when an incoming call will be subject to roaming charges.

#### 1. Select Menu  $\rightarrow$  Settings  $\rightarrow$  Sounds  $\rightarrow$  Roam Ringer.

2. Highlight **Enabled** and press  $\mathcal{R}$ . You'll hear a sample of the ringer.

3. Press  $\overline{\mathcal{C}}$  to set the ringer.

### Setting Call Guard to avoid roaming calls

You can set your phone to warn you before you answer or place a call while roaming.

• Select Menu  $\rightarrow$  Settings  $\rightarrow$  Convenience  $\rightarrow$  Call Guard  $\rightarrow$  Call prompt.

The phone makes a distinctive ring to indicate an incoming call while you are roaming, and you must press **to accept the call or to place a call while** roaming.

#### Controlling network roaming

### Specifying digital or analog mode

You may force the phone into either digital or analog mode. This is useful if you are in an area that borders on digital service and the automatic feature is causing the phone to keep switching between modes.

- 1. Select Menu  $\rightarrow$  Settings  $\rightarrow$  Network  $\rightarrow$  Digital/Analog.
- 2. Select an option and press  $\mathcal{R}$ .
	- Automatic automatically switches the phone between digital and analog.
	- **Analog only** sets the phone to work in analog mode only.
	- **Analog califorces a call into analog mode for the duration of the next** call.
	- **Digital only** sets the phone to work in digital mode only.

#### Turning roaming on or off

This setting allows you to control the phone's roaming feature by specifying which signals the phone will accept.

- 1. Select Menu  $\rightarrow$  Settings  $\rightarrow$  Network  $\rightarrow$  Roam Option.
- 2. Select an option and press  $\mathcal{R}$ .
	- Automatic (recommended setting) accepts any system the phone service provides.
	- No Roaming prevents you from making or receiving calls outside of your home service area.

Note: If your phone has more than one setting for Automatic, contact Verizon Wireless to determine which one to use.

## 13. ENTERING LETTERS, NUMBERS, AND SYMBOLS

You can enter letters, numbers, and symbols in contacts, text messages, and your banner.

#### Understanding text entry screens

The current text entry mode (and capitalization setting, when applicable) are indicated by icons.

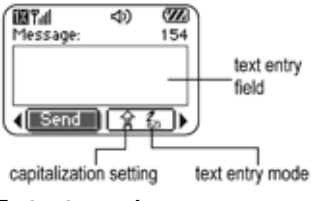

## Text entry modes

There are four text entry modes:

Number mode

ah<sup>c</sup> Normal text mode

eZi Rapid text entry mode

&<sub>2</sub>! Symbol mode

Note: The mode you start in depends on the task you are doing. For example, when entering a phone number, you're in number mode. When entering a name for a contact, you're in normal text mode.

## Entering numbers

- $\cdot$  To enter a number while in  $12<sup>3</sup>$  mode, press a number key once.
- To enter a number while in  $a \cdot b$  or  $e \overline{a}$  mode, press and hold a number key until the number appears on the screen.

## Entering words letter by letter

Use normal text mode to enter letters.

- 1. Press a key once for the first letter, twice for the second letter, and so on. If your phone is set to Spanish, French, or Portuguese, accented letters are available.
- 2. Wait for the cursor to move right and enter the next letter.

## ezi Entering words quickly

When you press a series of keys using  $e\overline{z}$  mode,  $e\overline{z}$  checks its dictionary of common words and guesses at the word you are trying to spell.

- 1. For each letter of the word you want, press the key once. For example, to enter the word..any" press:  $(2.48)$   $\rightarrow$   $(4.40)$
- 2. If the word doesn't match what you want, press  $\Box$  to look at other word matches.
- 3. When you see the word you want, press  $\mathbb{R}$ .

## &?! Entering symbols

While entering text, you can enter symbols by pressing was until you see the symbol you want.Using this method, you have access to the following symbols:

 $. @ 7!-.8:$ 

To access the full set of symbols:

- 1. Press  $\mathbb{C}$  right to highlight the current mode and press  $\mathbb{Q}$  to enter the menu.
- 2. Select  $\frac{87}{1}$  Symbols.
- 3. Press  $\odot$  down to view the list of symbols.
- 4. Press the number key corresponding to the symbol you want.

## Changing modes

Sometimes you need to change modes. For example, to enter numbers in an email address while in  $a$ <sub>p</sub>C mode, you must change to  $1<sub>2</sub>$ <sup>3</sup> mode, enter the numbers, and then change back to  $a^{\text{th}}$  mode to complete the address.

To change text entry modes, you can either:

- $\cdot$  Press and hold  $\bigcirc$  until the icon for the mode you want appears. -or-
- Press in ight to highlight the current text mode, press at to enter the menu, then select a different mode.

## Capitalization settings

Three capitalization settings are available in  $a_{b}c$  and  $e\overline{z}$  modes:

- A Capitalize next letter<br>a Lower case next letter
- Lower case next letter
- Capitalize first letter of every word (in a contact) or sentence (in a text message) If no icon appears, all letters will be in lower case.

#### To change capitalization settings:

• Press initil the icon for the setting you want appears.

## Quick reference to text entry

This table gives general instructions for entering letters, numbers, and symbols.

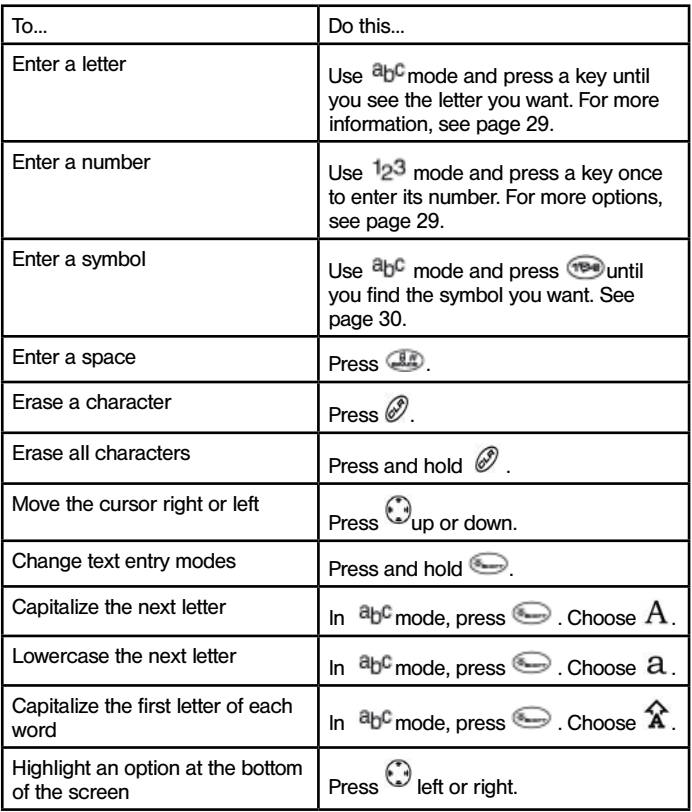

## 14. STORING CONTACTS

Use your phone's Contacts directory to store information about a person or company. Your phone can hold, on average, about 200 phone numbers.

#### Saving a contact entry

To save a contact, take these steps.

1. From the home screen, enter the phone number you want to save.Tip: Enter the area code with the phone number so that you can dial it from any service area.

Note: To save a contact without entering a phone number, select Menu  $\rightarrow$ Contacts  $\rightarrow$  Add New, select an option, and skip to step 3.

- 2. Press <sup>(2)</sup> to select Save New.
- 3. Enter a name for the contact. If you need to learn how to enter letters, see page 29. Either save the contact now or assign options. To save now, press  $\mathbb{Q}_1$  to select Save. -or-

To assign options, press  $\odot$  right twice, then press  $\odot$  to select Options. Press  $\bigcirc$  up or down to highlight an option:

- Save Save the information and return to the home screen.
- Assign Ringeror Unassign Ringer Select or remove a ringer to identify an incoming call from this contact.
- Assign Pictureor Unassign Picture Select or remove a picture to identify an incoming call from this contact.
- Number Type- Select work, home, mobile, pager, or fax. The number type will appear as an icon next to the numberin the Contacts list. For icons, see page 35.
- Add Voice Dial Speak the name of the contact person for this number so that you can dial it using voice recognition (VR). For more information, see page 37.
- Speed Dialing- Select a speed dialing location from the list.
- **Secret-** Select Yes to lock the phone number. If a phone number is locked, youmust enter your four-digit lock code (see page 49) to view or edit the number.
- Primary Number-Classify this number as the primary number for the contact.
- Classify Contact- Classify the contact as Personal or Business. (See page 41 to set the phone to ring differently for personaland business calls.)

<sup>4.</sup> Press to select Save. A check mark and the word "Saved" appear.

## Adding a code or extension

When you save the phone number of an automated service, you may include a pause where your phone would stop dialing; for example, where you would wait to dial an extension.

- 1. Enter the first portion of the phone number.
- 2. Press intuity to scroll through the options at the bottom of the screen.
- 3. Press  $\mathcal{P}_1$  to select a type of pause.
	- $\bigcirc$  A Time Pause Stops dialing for two seconds, then continues to dial.
	- $\bigoplus$  A Hard Pause Stops dialing until you select Release.
- 4. Enter the remaining numbers.
- 5. Select Save New.

#### Editing or erasing a contact

To make changes to a contact, take these steps.

(To erase all saved contacts, see page 50.)

- 1. Select Menu  $\rightarrow$  Contacts.
- 2. Select View All or Find Name to find the contact you want to edit.
- 3. Highlight the contact to edit and press  $\mathcal{R}$ .
- 4. Select Options.
- 5. Highlight an option and press  $\mathcal{R}$  to select it:
	- **Add New** to add a number, address, or note.
	- Assign Ringer or Unassign Ringer to select or remove a ringer to identify an incoming call from this contact.
	- Assign Picture or Unassign Picture to select or remove a picture to identify an incoming call from this contact.
	- Erase Contact to erase the entire contact.
	- Edit Name of the contact.
	- Classify Contact as personal or business.
	- **Exit** without making changes.
- 6. Enter the new information.
- 7. Press on to select **Save**, if necessary.

#### Editing a phone number

- 1. Select Menu  $\rightarrow$  Contacts.
- 2. Select View All or Find Name to find the contact you want to edit.
- 3. Highlight the contact to edit and press  $\mathcal{R}$ .
- 4. Press  $\binom{2}{3}$  down to highlight the phone number you want to edit and  $press$   $\overline{\otimes}$ .
- 5. Highlight an option for the phone number and press  $\mathcal{R}$ :
- Send Text Msg Send a text message to the phone number you selected.
- View Number See the phone numberyou selected.
- **Add Voice Dial-** Speak the name of the contact person for this number so that you can dial it using voice recognition (VR). For more information, see page 53.
- Speed Dialing- Assign or remove the location you use to speed dial the number.
- Edit Type- Assign a type: work, home, mobile, pager, or fax. The type icon appears next to the phone number in the Contacts list.
- Erase Number Erase the number from the contact.
- Erase Voice Dial Erase the voice dial name associated with the number.
- Edit Number Change the phone number.
- Edit Voice Dial Record a new voice dial name.
- Secret Make the number secret so that it will not appear on the screen until the lock code is entered. Secret numbers can be called without a lock code. (For more information, see ..Restricting calls" on page 49.)
- Primary Number- Make this number the first one that shows up when you open the contact.
- Prepend Move the cursor to the beginning of the number so you can add the area code.
- Exit Exit without making changes.
- 6. Enter the new information and follow the prompts.
- 7. Press (4) to select **Save**, if necessary.

## Finding contact information

To find a phone number or contact, either search the Contacts directory or use Fast Find.

## Searching the Contacts directory

- 1. Select Menu  $\rightarrow$  Contacts.
- 2. Select a search method:
- View All List all contacts saved in your phone's Contacts directory.
- Find Name-Locate a specific name. Enter part of the contact name, then select Find.
- Speed Dial List, Voice Dial List, Business List or Personal List Select a contact from a list.
- 3. Scroll down until you find the name you want, then press  $\mathcal{L}$ .
	- To call the contact, highlight the number and press  $\bigotimes$ .
	- To display contact information, press  $\mathcal{R}$ .

## Setting Fast Find

With Fast Find, you press one or two keys to view close matches of the number you are looking for.

• From the home screen, select Menu  $\rightarrow$  Settings  $\rightarrow$  Convenience  $\rightarrow$  Fast  $Find \rightarrow$  Enabled.

## Using Fast Find

1. From the home screen, press the key's corresponding to the letters of the name you want to find. A matching contact or speed dial entry appears. Press down to scroll through matching entries.

2. View the name you want, then press  $\bullet$  to call the number or press  $\bullet$ to view contact details.

## Viewing contacts

The following icons may appear next to information in your phone's contact entries.

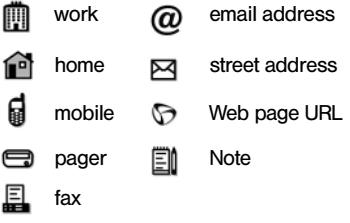

## 15. SENDING AND RECEIVING TEXT MESSAGES

This chapter describes how to send, receive, and erase text messages from your phone. For information on voicemail messages, see page 25. Important: The features and menus described in this chapter may vary depending on services available in your area. In addition, usage charges may apply to each message.

## Sending text messages

You can only send text messages to phones that are capable of receiving them, or to email addresses.

## Writing a message

To send a text message to a single recipient:

1. Press  $\Box$  down to open the Messages menu.

2. Highlight Send New and press OK.

- 3. Choose a method to enter the recipient's phone number or email address:
	- Select a saved number from the Recent List or Contacts List, or select a Group List you have created. For more about group lists, see page 41.
	- Enter a New Address manually. (To learn how to enter text, see page 29.)
- 4. To add another recipient to this message, choose a method:
	- Press **right to select Options. Then select Recent List, Contacts, or** Group Lists.
	- Enter a space or comma after the first number. Then enter another recipient manually.

Note: You can send a message to up to 10 contacts at once. The messages will be sent one at a time, once to each addressee.

- 5. When you are done entering addresses, highlight **Next** and press  $\mathcal{F}$ .
- 6. Enter the message. To learn how to enter text, see page 29. To add special features such as smiley faces, see ...Including pictures, sounds, and prewritten text" on page 36.

Note: You may be charged for more than one message if your message exceeds acertain number of characters. For more information, see "Understanding appended messages" on page 38.

7. When you have completed the message, press  $\mathcal{P}$  to select Send.

#### Including pictures, sounds, and prewritten text

You may include smiley faces, sounds, and prewritten text in your text messages.

- 1. Create a text message and enter addresses.(See page 35.)
- 2. Select Next to advance to the message text entry screen.
- 3. From the text entry screen, press  $\bigodot$  right twice, select **Options**  $\rightarrow$  **Insert** and select from the options:
	- My Sounds- Add a sound or melody. Highlight one from the list and press \ to select Insert.
	- My Pictures Add a graphic you have received in a text message, created using Doodler<sup>™</sup>, or downloaded to your phone. Press containt or left to scroll through graphics and press to select Insert.
	- **Emoticons** Select a smiley face icon. If the recipient's phone does not support the same technology as your phone, the icons will appear to them in a simplified form.

Tip: Press and hold (14) to cycle through emoticons while in the text entry screen. Highlight one and press of to select Insert.

- AutoText- Select a prewritten message. Highlight one from the list and press  $\mathcal{R}$  to select **Insert**. (To edit or create new prewritten messages, see page 42.)
- Contacts Add information about a saved contact. Highlight the contac from the listand press  $\mathcal{R}$  to insert it.

4. When you have completed the message, you can send it immediately or set sending options. To send it immediately, press at to select Send. To set sending options, see the following procedure.

## Setting sending options

When you are ready to send a message, you have several options for how and when you want the message to be received.

- 1. Once you have completed the message, press  $\bigodot$  right to highlight Options and press  $\mathcal{P}$ . Then choose from the list:
- Insert Enhance your message with sounds, graphics, smiley faces, prewritten text, or contact information. See options under "Including pictures, sounds, and prewritten text<sup>\*</sup> on page 36.
- Add Address Return to the ...To " screen to add another recipient without losing the message text. Enter the new address, then select Next to return to the message entry screen.
- Set Priority Label the message as "Urgent."
- Callback Number- Include a callback number with the message to let the recipient know at what number they can call you back. Select Yes to include your own number, or Edit to enter a different callback number.
- Send Later Schedule when to send the message.
- Save Message- Save the message in your Saved folder. This prevents the message from being deleted if you have activated AutoErase, and enables you to send the message to others.
- Save AutoText- Save the message you have just entered as a prewritten message, then return to the message entry screen so you can send the message.
- 2. When you have finished setting options, press  $\mathcal O$  to return to the message window.
- 3. Highlight Send and press  $\mathcal{F}$ .

## Adding a signature

This setting allows you to create signature text. The signature does not appear in the message creation screen; however, the signature is included at the end of all outgoing messages.

To create a signature

- 1. Select Menu Settings Msg Settings Signature.
- 2. Enter your signature in the text field.
- 3. Press  $\mathcal{A}$  to save the setting.

Note: The signature text is tallied by the character counter because the signature is included in the text field.

#### If you cannot send messages

You may not be able to send or receive messages if your phone's memory is nearly full, or if digital service is not available at the time. To free up memory, erase old messages. See ..Erasing messages on page 41.

#### Understanding appended messages

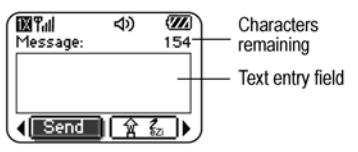

If you go over the character limit for a single message, the phone may automatically append a nempty segment to your message to make space.

Important: You will be charged for each message segment.

When you start a message, the maximum character limit (..154" in the example) appears above the text entry screen. This number counts down as you enter characters, until it reaches 0. If you continue to enter text after this counter reaches 0, a message segment may be appended. If a segment is appended, a message will appear on the phone screen.

#### Receiving incoming calls while creating messages

You may receive calls while creating messages.

Text entry field Characters remaining Messaging

## Standard call

When a standard call comes in, the phone rings and an incoming call message appears on the screen.

• If you don't wish to answer the call,select Ignore.

• To answer the call, press  $\mathbb Q$ . The message you were working on will be saved in the Saved folder. To return to the message, press  $\odot$  down to open the Messages menu, select Saved and select the message.

## Viewing the OutBox

Your sent messages are automatically saved to the OutBox.

To view the OutBox:

1. Press  $\odot$  down to open the Messages menu.

### 2. Select OutBox.

3. Press  $\bigodot$  up or down through the list of messages. One of the following symbols appears next to each message:

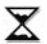

The message is pending and will be sent when possible. You can cancel delivery oft he message.

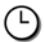

The scheduled message will be sent at the scheduled time. You cannot cancel deliveryof the message.

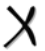

The message cannot be sent because service is not available. An alert appears on your phone if the message cannot be sent.

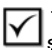

The scheduled message has been sent and will be delivered as scheduled. You cannot cancel delivery of the message.

The message has been received by the recipient you specified.

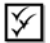

The message has been received and opened by the recipient you specified. (This symbol may not be available.

Check with Verizon Wireless.)

The message has been sent to more than one recipient.

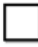

The message has never been sent, or has not been sent since it was last modified. You can cancel delivery of the message.

#### Retrieving text messages

When a text message is received, your screen will display text similar to: ..New message 1 Text Msg". This text will remain for about five minutes. Afterthat, look for the  $\boxtimes$  symbol at the top of your screen. The symbol flashes if the message is urgent. If your phone is set to Direct View, the body of the message will appear on the phone screen automatically.

To activate Direct View

• Select Menu  $\rightarrow$  Messages  $\rightarrow$  Msg Settings  $\rightarrow$  Direct View  $\rightarrow$  Enabled.

#### If you see the "New Message" note

You can choose to:

- View the message Press  $\mathcal{R}$ . twice andscroll down.
- Ignore the message Press  $\bigodot$  right and press  $\bigcircledast$ .
- $\cdot$  Clear the screen Press $\bigodot$ .

## If you see the body of the message (Direct View)

The body of an incoming message will appear on your home screen only if your phone is set to Direct View.

You can choose to:

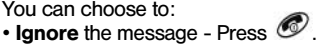

• Read the message. See ..Reading the message on page 40.

Note: If you receive a new message while you are reading a message, the one you are reading will be replaced by the new one. You can find the older message in the InBox: Press down to open the Messages menu and select Inbox.

## If you see the  $\overline{\mathbb{M}}$  symbol

If the  $\overline{M}$  symbol is blinking, the message is urgent.

- 1. Press  $\odot$  down.
- 2. Select **Inbox**. A list of all your received messages appears. New, unread messages appear in bold.
- 3. Press  $\odot$  up or down to scroll through the list of messages.
- 4. Press<sup>®</sup> to read a message.

## Reading the message

Note: Sounds embedded in text messages will not play if the phone is set to Silence All mode.

- 1. If the text message is long, press  $\bigodot$  down to view the entire message. Note: Message length is limited by Verizon Wireless. An incoming message that exceeds the limit may be truncated.
- 2. When you are finished, you can **Reply** to the sender. **Play** the sound embedded in the message, Erase the message, Save the message to your Saved folder, or set additional Options for the message:
- View Sender information.
- Forward the message.
- Reply with Copy to reply to the message with a copy of the original attached.
- **Save Object(s)** such as sound or pictures, from the message. (This option is available if the incoming message includes a graphic or sound.)
- Save Contact to save the sender's phone number or email address in your Contacts list. (This option is available if a vCard is included in the message.)
- Save as AutoTextto save the text from the message as AutoText, which you can insert into other messages. Graphics and sound will not be saved as part of AutoText. (For more about AutoText, see page 42.)
- 3. Select Done.

## Note: The  $\overline{\mathsf{M}}$  symbol indicates:

- A graphic did not come through. It may be too large or incorrectly formatted.
- An appended message is missing. (For more about appended messages, see page 38.)

#### Setting message alerts

You can set your phone to alert you of incoming text messages or pages. For more information, see .Setting message alerts on page 50.

#### Erasing messages

Your phone is designed to store 99 text messages and pages. It is a good idea to erase old messages, as messages take up memory in your phone.

You have the option of erasing text messages and pages as you send or read them, erasing the mone-at-a-time from the list in the OutBox or InBox, or erasing them all at once.

#### Erasing single messages

- 1. Press  $\odot$  down to open the Messages menu.
- 2. Press  $\odot$  down and press  $\odot$  to select the type of text message you want
- to erase (InBox, OutBox, or Saved).
- 3. Press \ \to select the message to erase.
- 4. Select Erase to erase the message. A notification appears: "Erase this message?"
- 5. Select Yes to erase the message.

Note: You can erase a scheduled message from the OutBox, but you cannot cancel delivery of the message.

#### Erasing all messages

- 1. Press down  $\bigodot$  to open the Messages menu.
- 2. Select Erase Msgs.
- 3. Press  $\odot$  up or down and press  $\mathcal{R}$  to select an option:
	- **InBox** erases all messages in your InBox.
	- **OutBox** erases all messages in your OutBox.
	- Saved Folder erases all messages in your Saved folder.
	- All Messages erases all text messages in all folders listed above.
- 4. A notification appears: "Erase all messages?" Select Yes to erase messages or No to cancel.

#### Erasing messages automatically

Use this setting to have old messages automatically erased from the InBox when memory is low.

- 1. Press  $\odot$  down to open the Messages menu.
- 2. Select Msg Settings  $\rightarrow$  Auto-Erase Text.
- 3. Press  $\mathcal{R}$  to select Old InBox Msgs.

## Customizing message settings

To make messaging easier, you can customize settings for sending and receiving messages.

## Creating group lists

You can create and save a list of multiple recipients. Your Ex-CDMA 02 phone will store five group lists with up to 10 recipients per list.

- 1. Press  $\odot$  down to open the Messages menu.
- 2. Select Group Lists  $\rightarrow$  Create New.
- 3. Enter a name for the list. For help entering text, see page 29.
- 4. Press <sup>®</sup> to select Next.
- 5. To enter the first phone number or email address, select an option:
- Recent List Select numbers from your Recent List.
- New Address- Enter the phone number or email address vourself. To learn how to enter text, see page 29.
- Contacts List Select contacts from your phone book.
- 6. To enter the next address, enter a space or comma after the first number or email address. (If you insert a saved contact or a number from the Recent List, the phone will insert the comma automatically.) Then press  $\bigodot$ right twice, select Options, and choose from the options.
- 7. When finished, press  $\odot$  right and press  $\odot$  to select Done.
- 8. To send a message to your new group, see "Sending text messages" on page 35.

## Creating and editing prewritten messages (AutoText)

Your phone comes with prewritten (AutoText) messages, such as "Please call me", which you can insert into the body of a text message. You can edit these messages and create new ones. Your phone will store up to 20 AutoText messages, withup to 100 characters per message.

- 1. Press  $\odot$  down to open the Messages menu.
- 2. Select Msg Settings  $\rightarrow$  Edit AutoText.
- 3. To create a new pre-written message, highlight New AutoText and press QA).

-or-

To edit an existing pre-written message, highlight the message and press .

4. Enter or edit the text and press  $\bigotimes$  to select **Done**. For help entering text, see page 29.

Note: You can also save a message you are writing or an incoming message as AutoText. For directions, see "Setting sending options"on page 37 or ..Reading the message" on page 40.

#### Switching default text entry mode

You can set the default text entry mode to appear in message text entry screens.

1. Press  $\bigodot$  down to select the Messages menu.

- 2. Select Msg Settings  $\rightarrow$  Default Text.
- 3. Select Normal Alpha or Rapid Mode.

For more information on text entry modes, see page 29.

#### 16. CUSTOMIZING YOUR PHONE

The contents of the Settings menu are as follows.

**Display** 

#### Silent Mode

Vibrate Only Vibrate, Ring Lights Only Norm. Sounds Information

#### **Keyguard** Sounds

Ringer Volume Ringer Type Business Ring Personal Ring Roam Ringer Earpiece Volume Key Volume Key Length Missed Call Smart Sound Minute Alert Spkrphone Vol.

**Backlighting** My Banner Flashing Lights Main Menu View Screen Saver Wallpaper Color Themes Auto-Hyphen Language Time Format **Contrast** Voice Services Add Voice Dial Erase Voice Dial Voice Training Voice Wake-Up Voice Answer **Security** Lock Phone Limit Calls Lock Code Erase Contacts Emergency #'s

## Call Information

Recent Calls All Calls Timer Kbyte Counter Network Data/Fax Calls Privacy Alert Set Phone Line Roam/Svc Alert Roam Option Digital/Analog Location **Convenience** Airplane Mode Shortcut Key Fast Find 1-Touch Dialing Web Prompt Call Guard

## Msg Settings

Voicemail Num. Alerts **Signature** Edit AutoText Callback Number Msg Receipt Direct View Save to Outbox Auto-Erase Default Text **Accessories** Pwr Backlight Headset Ring Auto-Answer TTY Device Com Speed

## Silencing all sounds

Your phone is set to make sounds when you receive calls, press keys, navigate through menus, and receive alerts (such as new messages). You can silence all sounds and set the phone to vibrate or light up when you receive calls and alerts.

## Setting the phone to vibrate or light up

- 1. Select Menu  $\rightarrow$  Settings  $\rightarrow$  Silent Mode.
- 2. Choose an option and press  $\mathcal{R}$ :
	- Vibrate Only- Causes the phone to vibratef or the duration of the incoming call or other alert. **A** appears.
	- Vibrate, Ring-Causes the phone to vibrate for the first 10 seconds and then ring for the remainder of the incoming call or other alert.  $\Box$  appears.
	- Lights Only- Causes the phone to light up for the duration of the incoming call or other alert.  $\frac{1}{4}$  appears.
	- Norm. Sounds Causes the phone to ring for the incoming call or alert.

 $3.$  Press  $\mathcal O$  to return to the home screen.

Note: The phone will ring when it is attached to an external power source (such as a charger), even if all sounds have been silenced.

## Turning sounds back on

To restore all sounds to the phone:

• Select Menu  $\rightarrow$  Settings  $\rightarrow$  Silent Mode  $\rightarrow$  Norm. Sounds.

The  $\Box$  or  $\overline{\mathscr{F}}$  disappears. The phone will now ring for incoming calls and alerts.

## Choosing a different ringer

Your ecom Ex-CDMA 02 phone has 15 ringers you can choose to use for incoming calls.

- 1. Select Menu  $\rightarrow$  Settings  $\rightarrow$  Sounds  $\rightarrow$  Ringer Type.
- 2. Scroll down the list to hear the different ringers.
- 3. Press  $\mathcal{P}_1$  to select a ringer from the list.

## Specifying ringers for different callers

You can assign ringers to individual phone numbers saved in your Contacts directory.

- To assign a ringer to an individual contact, see page 32.
- To assign a ringer to a class of contacts:

#### a. Select Menu  $\rightarrow$  Settings  $\rightarrow$  Sounds.

b. Highlight Business Ring or Personal Ring and press .

c. Select a ringer and press  $\mathcal{R}$ .

Note: To classify a contact as Business or Personal, see page 32.

## Importing additional ringers

You may be able to download ringers over the air. Check with Verizon Wireless.

## Adjusting volume

You can adjust the volume of the earpiece, the speakerphone, the ringer, or the tones you hear when the keys are pressed.

#### Adjusting the earpiece volume

- To adjust the earpiece volume manually during a call, press  $\mathbb{\mathbb{O}}$  up or down to find a comfortable level.
- To adjust the earpiece volume for all calls:
	- a. Select Menu  $\rightarrow$  Settings  $\rightarrow$  Sounds  $\rightarrow$  Earpiece Volume.
	- b. Press  $\odot$  up or down.
	- c. Press  $\mathcal{R}$  to save the setting.

## Adjusting the speakerphone volume

- To turn the speakerphone on or off during a call, press the speakerphone button on the top of the phone once.
- To adjust the speakerphone volume manually during a call, press the volume button on the side of the phone up or down.
- To adjust the speakerphone volume for all calls:
- a. Select Menu \_ Settings \_ Sounds \_ Spkrphone Vol.
- $b.$  Press  $\odot$  up or down.
- c. Press  $\mathbb{Q}$  to save the setting.

## Adjusting the ringer volume

To adjust the ringer volume for incoming calls as well as the alerts for the Countdown Timer, Scheduler, and Alarm Clock:

- 1. Select Menu  $\rightarrow$  Settings  $\rightarrow$  Sounds  $\rightarrow$  Ringer Volume.
- 2. Press **P** right or left.
- 3. Press  $\mathcal{R}$  to save the setting.

## Changing the key tones

You can change the volume and duration of the tones the phone makes when you press the keys. Select **Menu**  $\rightarrow$  **Settings**  $\rightarrow$  **Sounds** and choose Key Volume or Key Length.

#### Using shortcuts

From the home screen, you can access shortcuts by pressing the navigation key in different directions. Three shortcuts are automatically programmed into your phone:

Left launches Mobile Web.

Right launches Get It Now.

Down launches Contacts.

For the fourth direction (up), you can set a shortcut to one of the features of your phone.

## Defining the feature shortcut (up)

- 1. Select Menu  $\rightarrow$  Settings  $\rightarrow$  Convenience  $\rightarrow$  Shortcut Key.
- 2. Highlight the feature you want a shortcut to, and press  $\mathcal{R}$  to select it.

#### Using the feature shortcut

 $\cdot$  From the home screen, press and hold  $\odot$  up.

#### Choosing a different language

Your phone may display alternative languages.

- 1. Select Menu  $\rightarrow$  Settings  $\rightarrow$  Display  $\rightarrow$  Language.
- 2. Select a language, and press  $\mathcal{R}$ .

## Personalizing the screen Changing your banner

The banner is the personal label for your phone. It appears on the home screen above the time and date. The banner can be up to 14 characters long.

- 1. Select Menu  $\rightarrow$  Settings  $\rightarrow$  Display  $\rightarrow$  My Banner.
- 2. Select Edit.
- 3. Press  $\mathscr{D}$  to clear the screen.
- 4. Enter your new text.
- 5. Press  $\mathcal{R}$  to save.

## Choosing a different menu view

You can change the appearance of the menus you see when you select Menu from the home screen.

- 1. Select Menu  $\rightarrow$  Settings  $\rightarrow$  Display  $\rightarrow$  Main Menu View  $\rightarrow$  Graphic or List.
- 2. Press  $\mathcal O$  to return to the home screen.

The next time you press  $\mathcal{P}_1$ , you will see the menu view you selected.

## Adjusting the backlighting

Your screen lights up while you are in a call or when you press a key on the keypad. However, you can change when and how backlighting lights up.

- 1. Select Menu  $\rightarrow$  Settings  $\rightarrow$  Display  $\rightarrow$  Backlighting.
- 2. Select an option from the list:
	- 5 seconds, 10 seconds,or 30 seconds (Default) Turn backlighting on for 5, 10,or 30 seconds after your last keypress.
	- 5 sec/in call, 10 sec/in call,or 30 sec/in call Turn backlighting on for the duration of a call, and for 5, 10, or 30 seconds after your last keypress.

Note: These three settings drain the battery more quickly and reduce talk and standby times.

## Setting power backlighting

You can set backlighting to remain on when an external power source, such as the AC adapter, is used with the phone.

Note: Power backlighting may not be available with some accessories.

1. Select Menu  $\rightarrow$  Settings  $\rightarrow$  Accessories  $\rightarrow$  Pwr Backlight.

2. Select Always On to keep backlighting on. (The battery charges more slowly when powerbacklighting is on.)

## Setting backlighting to flash

You can set the backlighting on your phone to flash in a certain style when an incoming call is received. When this setting is activated, the lights will flash even if you silence the ringer.

- 1. Select Menu  $\rightarrow$  Settings  $\rightarrow$  Display  $\rightarrow$  Flashing Lights.
- 2. Select from Fast Flash, Slow Flash, Heartbeat, or Rhythm. As you highlight the options a sample of each flash is provided.
- 3. Press  $\mathcal{R}$  to select your option.

Caution: A small percentage of users may be photo sensitive to flashing lights. In rare cases, exposure to flashing lights, under certain circumstances, may produce seizures. While such an event is not known to occur with mobile phoneuse, and the Ex-CDMA 02 phone has been designed to minimize the possibility of any such occurrence, those who believe they may be photo sensitive should not enable the Flashing Lights feature.

## Changing the display contrast

- 1. Select Menu  $\rightarrow$  Settings  $\rightarrow$  Display  $\rightarrow$  Contrast.
- 2. Select the level of contrast you want.

## Setting numbers to auto-hyphenate

Auto-hyphenation is a setting that automatically inserts hyphens into your phone numbers to be consistent with the U.S. dialing plan.

For example, 1-222-333-4444.

• Select Menu  $\rightarrow$  Settings  $\rightarrow$  Display  $\rightarrow$  Auto-Hyphen  $\rightarrow$  Enabled.

## Selecting a screen saver

Screen savers work only from the home screen, and they are activated 10 seconds after the last keypress. Incoming calls and alerts override screen savers.

- 1. Select Menu  $\rightarrow$  Settings  $\rightarrow$  Display  $\rightarrow$  Screen Saver.
- 2. Highlight a screen saver and press  $\mathcal{R}$ .
- 3. Press  $\bigcirc$  to return to the home screen and wait 10 seconds to view the screen saver you chose.

## Selecting wallpaper

Wallpaper appears on the home screen when the phone is not in use.

- 1. Select Menu  $\rightarrow$  Settings  $\rightarrow$  Display  $\rightarrow$  Wallpaper.
- 2. Highlight a wallpaper design and press  $\mathcal{R}$ .
- 3. Press  $\bigcirc$  to return to the home screen and view the wallpaper you chose.

## Selecting a color theme

You can select a color theme to display on your phone.

- 1. Select Menu  $\rightarrow$  Settings  $\rightarrow$  Display  $\rightarrow$  Color Themes.
- 2. Scroll through the options to see samples of the color themes.
- 3. Highlight a color theme from the list and press  $\mathcal{R}$ .
- 4. Press  $\circled{}$  to return to the home screen.

Choosing a different time/date format

- 1. Select Menu  $\rightarrow$  Settings  $\rightarrow$  Display  $\rightarrow$  Time Format.
- 2. Highlight the option you want.

## Creating a secure environment

This section describes all the features involved in securing your phone and preventing access to personal information. All security features are shielded by a four-digit lock code.

## Changing your lock code

The lock code is typically preset to 0000 or the last 4 digits of your phone number. To change your lock code, take these steps:

- 1. Select Menu Settings Security.
- 2. Enter your four-digit lock code and select **LockCode**. A message appears: "Change Code?"

3. Select Yes and enter a new four-digit code. Enter your new lock code again.

## Locking your phone

When your phone is locked, you can call only emergency numbers or a Verizon Wireless number.

- 1. Select Menu  $\rightarrow$  Settings  $\rightarrow$  Security.
- 2. Enter your four-digit lock code.
- 3. Select Lock Phone.
- 4. Highlight an option:
	- Never Does not lock the phone.
	- On power up Locks the phone every time you turn it on.
	- Now Locks the phone immediately.
- $5.$  Press $\circledast$ .

#### Unlocking the phone

- 1. From the home screen, press  $\mathcal{P}_1$  to select Unlock.
- 2. Enter your four-digit lock code.

#### Designating emergency numbers

The emergency numbers feature allows you to specify three personal phone numbers that can be called when the phone is locked.

- 1. Select Menu  $\rightarrow$  Settings  $\rightarrow$  Security.
- 2. Enter your four-digit lock code.
- 3. Select Emergency #'s.
- 4. Select an Unassigned slot.

Note: Enter the phone number, including the area code. Do not enter 1 before the area code.

#### 5. Press **A** to select **Done**.

#### Notes:

- You can view these numbers only when they're being entered for the first time.
- You cannot edit these numbers.
- To make a call to an emergency number from a locked phone, you must dial the number (including area code) exactly as it was stored in Emergency Numbers.

## Restricting calls

You can restrict the calls that can be made from your phone to only those that have been saved in your Contacts.

- 1. Select Menu  $\rightarrow$  Settings  $\rightarrow$  Security.
- 2. Enter your four-digit lock code.
- 3. Select Limit Calls.
- 4. Select Limit Out.

### Erasing all contacts

- 1. Select Menu  $\rightarrow$  Settings  $\rightarrow$  Security.
- 2. Enter your four-digit lock code.
- 3. Select Erase Contacts.
- 4. Select Yes to erase all contacts. A message appears: "Erase ALL contacts?"
- 5. Select Yes to erase all contacts.

## Setting message alerts

You can choose how you want to be alerted of incoming voicemail, pages, or text messages.

- 1. Select Menu  $\rightarrow$  Settings  $\rightarrow$  Msg Settings  $\rightarrow$  Alerts.
- 2. Select the type of alert: Message Alert, Net Alert, Page Alert, or Voicemail Alert.
- 3. Press  $\mathcal{R}$  to select an option:
- Vibrate, Beep, Hiya!, Rock!,or Happy Set the phone to vibrate, beep, or play a tune once when a new message is received.
- Options with remind Set the phone to notify you once when a new message is received and then notify you again every five minutes. To stop a reminder alert, press  $\mathcal{R}$  to select lanore.
- Disabled Turn off message alerts.

## Setting alerts for your headset

When a headset (not usable in hazardous area) is attached to the phone, you can set alert sounds to originate from the headset.

1. Select Menu  $\rightarrow$  Settings  $\rightarrow$  Accessories  $\rightarrow$  Headset Ring.

2. Select **Out of headset** to have alerts originate from the headset.

## Network settings

## Switching between phone lines

Your phone can have two service accounts, or phone lines, associated with it. Each phone line has its own phone number. When you are using one line, you cannot receive calls from the other.

It would be as if the phone were ..off" for that number. Your voicemail, however, will still take messages. All contacts and settings are shared for both lines.

Note: Before you can switch between phone lines, you must first establish a second phone line with Verizon Wireless. Once it has been established, a second phone number becomes available in the menu for selection.

1. Select Menu Settings Network Set Phone Line.

2. Select the other line and press  $Q$ .

#### Data settings Setting Com port speed

The Com Speed sets the data rate at which your phone connects to a laptop or PC, or at which it sends and receives over-the-air text messages.

- 1. Select Menu  $\rightarrow$  Settings  $\rightarrow$  Accessories  $\rightarrow$  Com Speed.
- 2. Select the speed. The options are: 19.2 kbps, 115.2 kbps (default), 230.4 kbps.

Note: There may be a higher charge for making calls using high-speed data in areas where 1X service is available.

## Setting the phone to receive data or faxes

Your phone may be able to receive certain data or faxes, depending on the system sending the information. To receive data or faxes, you must connect the phone to a laptop or PC and switch the phone from voice mode to data/fax mode.

- 1. Connect the phone to the laptop or PC.
- 2. Set the Com Speed.
- 3. Select Menu  $\rightarrow$  Settings  $\rightarrow$  Network  $\rightarrow$  Data/Fax Calls.
- 4. Press a to select an option:
	- Voice only Allow only voice calls.
	- Fax, next callor Data, next call Set the phone to fax mode or data mode for the next incoming call or the next 10 minutes.
	- Fax, until offor Data, until off Force the phone into fax mode or data mode until the phone is turned off.

Note: You cannot receive voice calls while the phone is in data/fax mode. Connecting to a TTY/TDD device

You can connect the phone to a TTY device for the hearing impaired.

Note: Enable TTY only when using the phone with a TTY device.

- 1. Connect the TTY device to the phone.
- 2. Enter **(III)** (III) (and and and from your keypad.
- 3. Press in to select the TTY option.

## Setting position location

This setting allows you to share your location information with network services other than emergency services (911, 111, 000, etc.), in markets where service has been implemented.

Note: This feature works only when your phone is in digital mode. You do not have the option of turning off the locator to emergency services.

- 1. Select Menu  $\rightarrow$  Settings  $\rightarrow$  Network  $\rightarrow$  Location.
- 2. If you see a message prompt, press  $\mathcal{R}$  to continue.
- 3. Select 911 Only or Location On.
	- 911 Only (default) shares your position information only with emergency services when you call your 3-digit emergency code (911, 000, 111, 999, etc.).
	- Location On shares your position information with the service providernetwork, in addition to emergency services.

For information on emergency calls, see ...Calling emergency services" on page 22.

## 17. USING VOICE RECOGNITION

Voice recognition allows you to make and answer calls by speaking commands into the phone's microphone.

Note: You cannot use voice recognition to end a call: you must press  $\bullet$ .

### Setting up voice dialing

To make or receive calls using voice recognition (voice dialing), contacts must be saved and have associated voice tags.

#### Creating a voice tag for a contact

#### 1. Select Menu  $\rightarrow$  Contacts $\rightarrow$  Add Voice Dial.

- 2. Follow the voice prompts to record a name for the contact.
- 3. Highlight an option:
	- $Add new Save a new contact to a with the voice taq $\hat{a}$ .$
	- Add to existing Add the voice tag to a saved contact.

## Viewing entries with voice tags

• Select Menu  $\rightarrow$  Contacts  $\rightarrow$  Voice Dial List.

A list of all contacts with assigned voice tags appears.

## Editing a voice tag

- 1. Select Menu  $\rightarrow$  Contacts  $\rightarrow$  Voice Dial List.
- 2. Highlight the contact you want to edit. and press  $\mathcal{P}$  to select it.
- 3. Highlight the phone number and press  $\mathcal{R}$ .
- 4. Select Add Voice Dial, Edit Voice Dial, or Erase Voice Dial.
- 5. Follow the prompts.

## Using voice tags to place calls

- 1. If you haven't already done so, record a voicetag for the person you wish to call.
- 2. From the home screen, press  $\bigotimes$ . The phone responds: ..Say a name."
- 3. Say the name of the person you want to call.
- 4. If the name you said matches a contact in the Voice Dial List, the phone responds: ..Calling (Name). "Remain silent to make the call, or say ..No" to cancel. Note: If the phone finds multiple voice tags that sound like the name you said, you will be asked to verify which name you want to call. Say .. Yes" when you hear the correct name. Say .. No" when you hear an incorrect name.
- $\sim$  5. When you are finished, press  $\odot$ . You cannot end the call with a voice command.

#### Using voice features with hands-free car kits

You can use voice commands to make a phone call or to answer the phone only if your phone is connected to a professionally installed hands-free car kit (sold separately).

Note: The following features apply only to professionally installed hands-free car kits unless noted.

#### Waking up the phone

If your phone is connected to a professionally installed hands-free car kit, you can use a voice command to activate the phone to make a phone call.

Note: Voice Wake-up does not work with Keyguard active.

To activate the Voice Wake-up setting:

- 1. Select Menu  $\rightarrow$  Settings  $\rightarrow$  Voice Services  $\rightarrow$ Voice Wake-Up  $\rightarrow$  With ext. pwr.
- 2. Select = Menu  $\rightarrow$  Settings  $\rightarrow$  Keyguard  $\rightarrow$  Disabled, then press  $\mathcal{F}$ .

To wake up the phone:

- 1. Say .. Wake Up" and listen for a tone.
- 2. Say **. Wake Up**" again until you hear two tones.

If the phone does not recognize your ..Wake up" command, see ..Training voice recognition" on page 54.

## Answering the phone

You can set the hands-free car kit to either (1)answer automatically or (2) ring until you answer using a voice command.

#### Answering automatically

To set your phone to answer automatically:

Note: This setting also works with the portable hands-free car kit.

- Select Menu  $\rightarrow$  Settings  $\rightarrow$  Accessories  $\rightarrow$  Auto-Answer
	- $\rightarrow$  After 5 secs.

### Answering using voice commands

If Auto-Answer is turned off, you can use a voice command to answer an incoming call using the hands-free car kit.

To turn off Auto-Answer:

• Select Menu  $\rightarrow$  Settings  $\rightarrow$  Accessories  $\rightarrow$  Auto-Answer  $\rightarrow$  Disabled. To activate the Voice Answer setting:

- 1. Select Menu  $\rightarrow$  Settings  $\rightarrow$  Voice Services  $\rightarrow$  Voice Answer.
- 2. Highlight Enabled, then press  $\mathcal{R}$ .
- 3. Select Menu Settings Silent Mode Norm. Sounds.

#### To answer a call:

When you receive an incoming call, the phone responds: "Incoming call, answer?" or "Incoming roam call, answer?" If the caller is recognized as a saved contact entry, then the phone will say "Incoming call from (Name).

answer?"• Say "Yes" or press any key except  $\mathscr Q$ .

## Ignoring an incoming call

To ignore an incoming call, do one of the following:

- Say .. No " and press  $\mathcal O$  to silence the alert.
- Remain silent. The voice alert repeats twice and the phone rings once, then returns to the home screen.

## Training voice recognition

If your phone is having trouble recognizing your voice, you can train it with the commands "Yes,""No," and "Wake up."

- 1. Select Menu Settings Voice Services.
- 2. Select Voice Training.
- 3. Read the message and press  $\mathcal{L}$ .
- 4. Select Train All.
- 5. Follow the prompts for each word until training is complete.

## 18. USING TOOLS

## 1<sup>12</sup> Scheduler

The Scheduler allows you to schedule events and set reminder alerts. Note: You cannot access Scheduler if your phone does not have a signal.

## Adding an event

#### 1. Select Menu  $\rightarrow$  Tools  $\rightarrow$  Scheduler.

- For a day in this month, select View Day. Press  $\mathbb O$  left and right to scroll through days.
- For a day in a different month, select View Month. Press  $\mathbb O$  up or down to scroll through months, and right or left to scroll through days.
- 2. Press  $\mathcal{P}_1$  to add an event to a selected date.
- 3. Enter a name for the event and press  $\mathcal{R}$ . For help entering text, see page 29.
- 4. Set the event Start time, Duration, and Alarm and press  $\mathcal{P}$ .
	- $-$  Press  $\odot$  up or down to select hour, minutes, and timing of alarm.
	- Press  $\mathbb O$  left or right to move between fields.
- 5. Add a note to the event and press  $\mathcal{P}_1$  or press  $\mathcal{P}_2$  twice to finish.

## Viewing, editing, or erasing an event

- 1. Select Menu \_ Tools \_ Scheduler.
- 2. Select View Day or View Month to find the event you want to view, edit, or erase.
- 3. Press  $\odot$  up, down, left, or right to highlight an event and press  $\odot$ to select it.
- 4. Press  $\mathbb{C}$  right and press  $\mathbb{Q}_1$  to select Edit, Erase, or New. Follow the prompts.
- 5. Press  $\bigcirc$  to return to the home screen or  $\mathscr{O}$  to return to scheduler options.

# **Alarm Clock**

Use the Alarm Clock to set an alert for a specific time. The alert occurs only if the phone is on.

## 1. Select Menu  $\rightarrow$  Tools  $\rightarrow$  Alarm Clock  $\rightarrow$  Set.

- Press  $\mathbb{O}$  up or down to select an hour and minutes.
- Press  $\mathbb Q$  left or right to switch between hours, minutes, and a.m./p.m.
- Use the phone keypad to enter numbers.
- 2. Press  $\mathbb{Q}_1$  to select **Done** and save the setting.
- 3. When the alarm rings, select Off to turn off the alarm or Snooze to silence the alarm for 10 minutes.

## **Tip Calculator**

The Tip Calculator helps you calculate how much tip to include on a bill.

- 1. Select Menu  $\rightarrow$  Tools  $\rightarrow$  Tip Calculator.
- 2. Enter the amount of your bill and press  $\mathcal{R}$ .
- 3. Select the amount you want to include as a tip (10%, 15%, 18%, 20%, Other) and press  $\mathcal{R}$ . Your total bill appears, including tip.
- 4. If you want to split the bill, press  $\odot$  right and press to select Split.
- 5. Press  $\mathscr{D}$  to clear the default of 2 quests.
- 6. Enter the number of quests and press  $\mathcal{R}$ . The amount each quest pays is calculated.

## **Calculator**

Use the calculator for basic mathematical equations.

- 1. Select Menu Tools Calculator.
- 2. Use the keypad to enter numbers.
- 3. Press <sup>®</sup> to select mathematical operations.
- $=$  equal  $+$  add  $+$  x multiply
- ÷ divide subtract . decimal point
- C Clear all numbers entered and display a zero.
- MR Display the value currently stored in memory.
- M+ Add the displayed digit to the value stored in memory.
- MC Clear the value currently stored in memory.
- $±$  Change the sign of the displayed number.
- 69 Clear one function or one digit from the screen. Hold down to clear all of the digits and operations and display a zero.

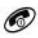

Exit the calculator and return to home screen.

## **D** Timer

This timer counts down for a specified amount oftime. It beeps when that amount of time has elapsed.

- 1. Select Menu  $\rightarrow$  Tools  $\rightarrow$  Timer.
- 2. Press  $\mathcal{F}$  to Set.
- 3. Press  $\bigodot$  up or down to set the hours, minutes, and seconds. To move the  $cursor, press$   $\odot$  left or right.
- 4. Select Start to begin the countdown. Select Stop to pause the countdown.
- 5. When the alarm rings, press  $\oslash$  to silence it.

# Stopwatch

- 1. Select Menu  $\rightarrow$  Tools  $\rightarrow$  Stopwatch.
- 2. Select Start to have the stopwatch begin counting.
- 3. Select Stop to stop counting.
- 4. Select Reset to set the counter back to zero and begin counting again. Press  $\mathscr{D}$  when finished.

## 19. MEDIA GALLERY

## **My Sounds**

Your phone contains preset sounds, which you can add to outgoing text messages. To access stored sounds:

- 1. Select Menu Media Gallery My Sounds.
- 2. Press  $\odot$  up or down to scroll through the sounds.
- 3. Highlight an option and press  $\mathcal{F}$  to select it:
	- Play allows you to listen to the sound.
	- Send opens a new message entry screen.
	- **Assign** allows you to use the sound as aringer on your phone.
	- Delete erases the sound from your My Sounds list.

## **My Pictures**

The My Pictures menu stores 25 graphics you have created using the Doodler(tm) or received via text messaging. It also includes predefined graphics for your use.

All downloaded graphics are also stored in the Screen Saver menu.

To view, edit, or erase graphics:

- 1. Select Menu  $\rightarrow$  Media Gallery  $\rightarrow$  My Pictures.
- 2. Press  $\odot$  up or down to scroll through the graphics.
- 3. Highlight an option and press  $\mathcal{F}$  to select it:
- Send opens a new message entry screen.
- Assign sets your graphic as wallpaper or as a screen saver.
- Edit takes you to the Doodler, where you can modify the graphic. You cannot edit graphics that came with the phone.
- **Delete** erases the graphic from memory. The graphic is also erased from the Screen Saver menu. You cannot delete graphics that came with the phone.
- Exit returns you to the home screen.

## Saving memory

It is a good idea to erase old sounds and pictures, as they take up memory in your phone. To erase a sound or picture, select it and then select Delete.

## $\mathscr{D}$  Doodler

You can create and save graphics on your phone.

- 1. Select Menu  $\rightarrow$  Media Gallery  $\rightarrow$  Doodler.
- 2. Wait 5 seconds for the intro screen to disappear, or press  $\mathcal{R}$  to clear it.
- 3. Select New Doodle to open the drawing screen.

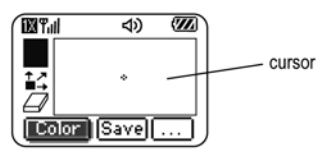

4. Use keys 1-9 to move the cursor around the screen as indicated.

**Note:** Press  $(s_n)$  to bring the cursor back to center.

For more drawing tips, refer to the following sections.

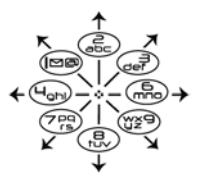

## Select a drawing color

- 1. Press  $\bigodot$  left or right to highlight Color at the bottom of the screen. Press  $\mathbb{Q}$ .
- 2. Highlight a color from the palette and press  $\mathcal{R}$ .

## Move cursor away from drawing

- 1. Press  $\odot$  up or down to select  $\ddagger$ . (Shortcut: Press  $\odot$ )
- 2. Press a number key to move the cursor.

Note: To start drawing again, select a drawingshade or color.

## Clear screen

 $\cdot$  Press  $\mathbb{R}$ .

## Erase part of drawing

- 1. Press  $\odot$  up or down to select  $\Box$ .
- 2. Press a number key to move the eraser.

## Add a shape

- 1. Press  $\bigodot$  left or right to select **Add Shape.**
- 2. Press  $\mathcal{R}$ .
- 3. Select a shape and press  $\mathcal{R}$ .
- 4. To modify the shape, press  $\bigodot$  right or left to highlight an option and press <sup>®</sup>. Options are **Size. Rotate**, and **Move.**

(To move the shape, use keys 1-9.)

5. Select Done.

## Saving the doodle

It is a good idea to save the doodle while you are working on it. If you receive a call while creating an unsaved doodle, it will be lost.

• Highlight Save and press  $\mathcal{R}$ . The image will be saved in the My Pictures folder. (See page 57.)

Note: If you make changes to an existing doodle, you must save it with a different name.

## Resuming a doodle

- To return to the last saved doodle you were working on, select **Menu**  $\rightarrow$ Media Gallery  $\rightarrow$  Doodler  $\rightarrow$  Resume Doodle.
- To return to another saved doodle, select Menu  $\rightarrow$  Media Gallery  $\rightarrow$ Doodler  $\rightarrow$  My Pictures.

## 20. GET IT NOW

## About Get It Now®

Your phone from ecom has the ability to download and manage applications through Get It Now.

Get It Now brings you the full range of applications and services you have come to expect from the Internet, including games, ringtones, and much more.

## How does Get It Now work?

You connect to the server, download applications, and then manage them as you like. When you choose an application, you may choose a demo (not available for all applications), various limited use options, or the full version -all varying in price. If you choose a demo, Get It Now lets you know when it has expired. If you choose a priced version, the amount is added to your phone bill. Get It Now also lets you know if you're running out of memory. At that point, you can either disable an application or remove it completely. Once applications are loaded, you can update to newer versions as they become available.

## Downloading an application

- 1. Press and hold  $\odot$  right.
- 2. Select the Get it Now shopping cart icon.
- 3. Select a category. A full list of applications of the type you selected appears. New apps are indicated by an arrow on the left. Note: Long titles scroll left as you highlight them.
- 4. Select an application. A list of usages appears.There may be one or more usages available. The costs are specified for each.
- 5. Select a usage. You are then prompted by a message asking you to confirm your choice.
- 6. Select Yes to confirm. The application is downloaded to your phone. Note: Download times vary.
- 7. To open the application now, select Yes. If you choose No, you return to the Get It Now menu, where you see a link to your new application.

## Opening an application

Downloaded applications are stored under the Get It Now menu. Each application comes with its own unique icon, to help you identify it easily.

1. Press and hold  $\odot$  right.

Note: The Get It Now icon always remains at the beginning of this menu. Downloaded applications are listed after.

2. Highlight and select the icon for the application you want to open.

## Viewing application details

You can get information about the size of an application and how many uses it has left before it runs out.

- 1. Press and hold  $\odot$  right.
- 2. Select Settings  $\rightarrow$  Manage Apps.
- 3. Select the application you want details for.

## Removing an application

Important: If you remove an application, it is removed completely from your phone. If you want to use it again, you must pay for it again. If you want to free up space on your phone, we recommend you disable the application (see next section).

- 1. Press and hold  $\odot$  right.
- 2. Select Settings  $\rightarrow$  Manage Apps.
- 3. Press  $\odot$  down to locate the application.
- 4. Press
- 5. Select Remove.
- 6. Select Yes to confirm your choice.

## Disabling an application

If you are running out of memory and would liketo download more applications, but do not want to completely remove those you have paid for, you can simply disable them. This means you have to re-download an application in order to use it again, but don't have to pay for it again.

- 1. Press  $\bigodot$  and hold right.
- 2. Select Settings  $\rightarrow$  Manage Apps.
- 3. Select the application and then select Lock App.
- 4. Select Yes to confirm your choice.

Note: The app is still listed in the Get It Now menu.

#### Checking available memory

The amount of available memory depends on the number of applications you downloaded.

1. Press  $\bigodot$  and hold right.

2. Select Settings  $\rightarrow$  Manage Apps. The System Info menu displays the amount of memory left at the bottom of the screen. More detailed memory information can be obtained by pressing  $\mathcal{P}_t$  to open System Info.

## 21. CONNECTING TO THE INTERNET

#### Using Mobile Web

You can use your phone to browse the Internet if you have obtained phone Internet services from Verizon Wireless and if over-the-air Internet access is available in your area.

Note: You cannot receive incoming calls while you are using Mobile Web.

## Starting Mobile Web

1. Press and hold  $\odot$  left.

If this is the first time you have connected to the Internet, a message informs you that security is not yet enabled for your Mobile Web.

2. Press  $\mathcal{P}_1$  to select Yes to enable security.

When you are connected, a browser home page appears. It has a list of bookmarks and some Web menu options at the bottom of the screen.

- A **n** appears in a secure session.
- An underline and an arrow indicate that there is more text. Press  $\bigodot$ down to view more text. Press  $\mathcal{D}$  to return to the previous screen.
- 3. When you have finished using the Internet, press  $\bigcirc$  to exit the browser.

## Using the Web menu options

The following options may appear on your screen:

• Home returns you to the main Mobile Webwindow, or home page.

- Mark Site saves the current location as a bookmark for easy access.
- Setup gives you options for changing how information is displayed.
	- Show URL displays the entire URL.
	- **About Openwave** displays information about your Mobile Web version.
	- **Encryption** should not be used unless you are instructed to do so by Verizon Wireless.
	- **UP.Link** selects a different browser server. You can use this option if you have morethan one Mobile Web account.
	- Restart restarts Mobile Web.

## Checking Net alerts

Alerts received from a Web site are sent to your **Net Alerts** inbox.

- 1. Press  $\odot$  down to open the Messages menu.
- 2. Select Net Alerts. This action launches the browser inbox.
- 3. Press (4) to accept browser fees.
- 4. Select an alert and follow the prompts.

## 22. GETTING HELP

#### Customer Support

The Verizon Wireless customer support department is accessible directly from your phone when you dial \*611. They can answer questions about your phone, phone bill, call coverage area, and specific features available to you, such as call forwarding or voicemail.

For questions about the phone features, refer to the materials provided with your phone, or visit www.kyocera-wireless.com.

For additional questions, you may contact the Kyocera Wireless Corp. Customer Care Center inany of the following ways:

- Web site: www.kyocera-wireless.com
- Email: phone-help@kyocera-wireless.com

Before requesting support, please try to reproduce and isolate the problem. When you contact the Customer Care Center, be ready to provide the following information:

- The name of your service provider: Verizon Wireless.
- The actual error message or problem you are experiencing.
- The steps you took to reproduce the problem.
- The phone's electronic serial number (ESN). To find the ESN select Menu
	- $\rightarrow$  Phone Info.

## Qualified service

If the problem with your phone persists, returnthe phone with all accessories and packaging to the dealer for qualified service.

*Communication Torches/Flashlights Mobile Computing Measuring & Calibration*

Copyright© 2008 ecom instruments GmbH.

The contents of this document, either in part or in their entirety, may not be reproduced, forwarded, distributed or saved in any way without ecom instruments GmbH prior written consent.

The contents of this document are presented as they currently exist. ecom instruments GmbH does not provide any express or tacit guarantee for the correctness or completeness of the contents of this document, including, but not restricted to, the tacit guarantee of market suitability or fitness for a specific purpose unless applicable laws or court decisions make liability mandatory. ecom instruments GmbH reserves the right to make changes to this document or to withdraw it any time without prior notice.

PA000317 / 1200 / 05 / 08 WEEE-Reg.-Nr. DE 934 99306 0165AL01A00 05/08 Subject to change without notice!

*ecom instruments GmbH* · Industriestr. 2 · 97959 Assamstadt · Germany Tel.: + 49 (0) 62 94 / 42 24 0 · Fax: + 49 (0) 62 94 / 42 24 100 E-Mail: sales@ecom-ex.com · **www.ecom-ex.com**